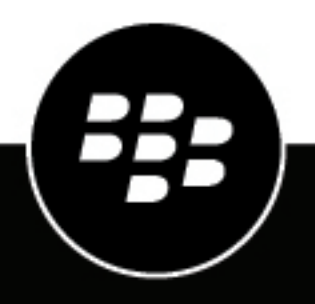

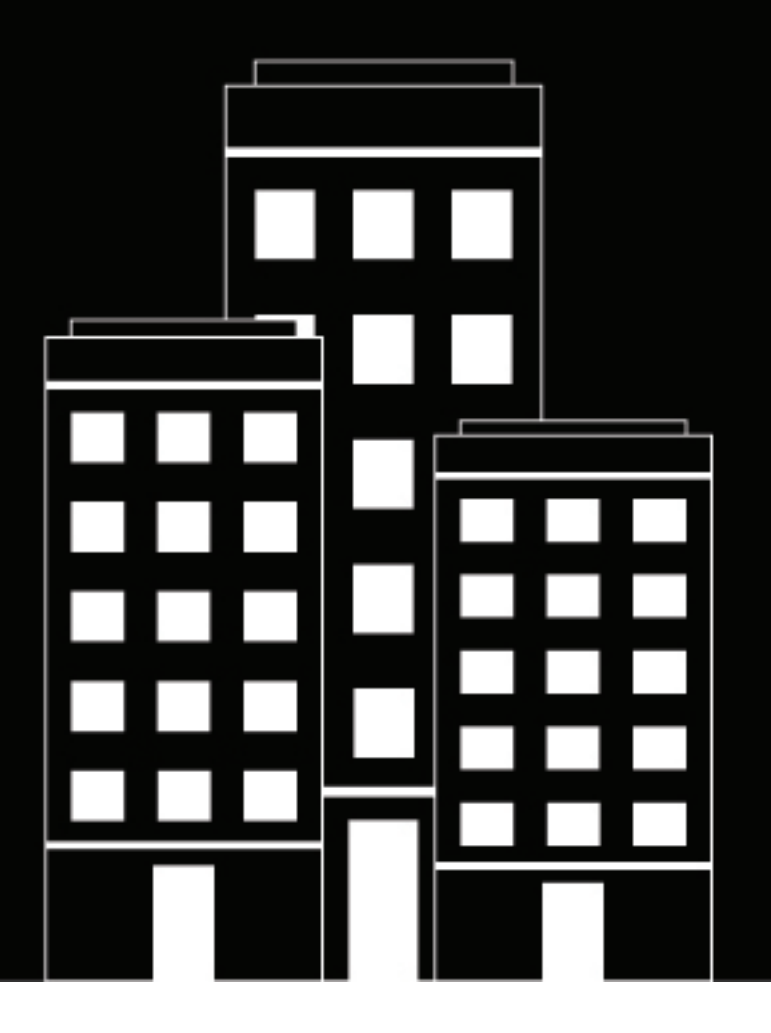

# **BlackBerry UEM Administración de usuarios y grupos**

Administración

12.17

## **Contents**

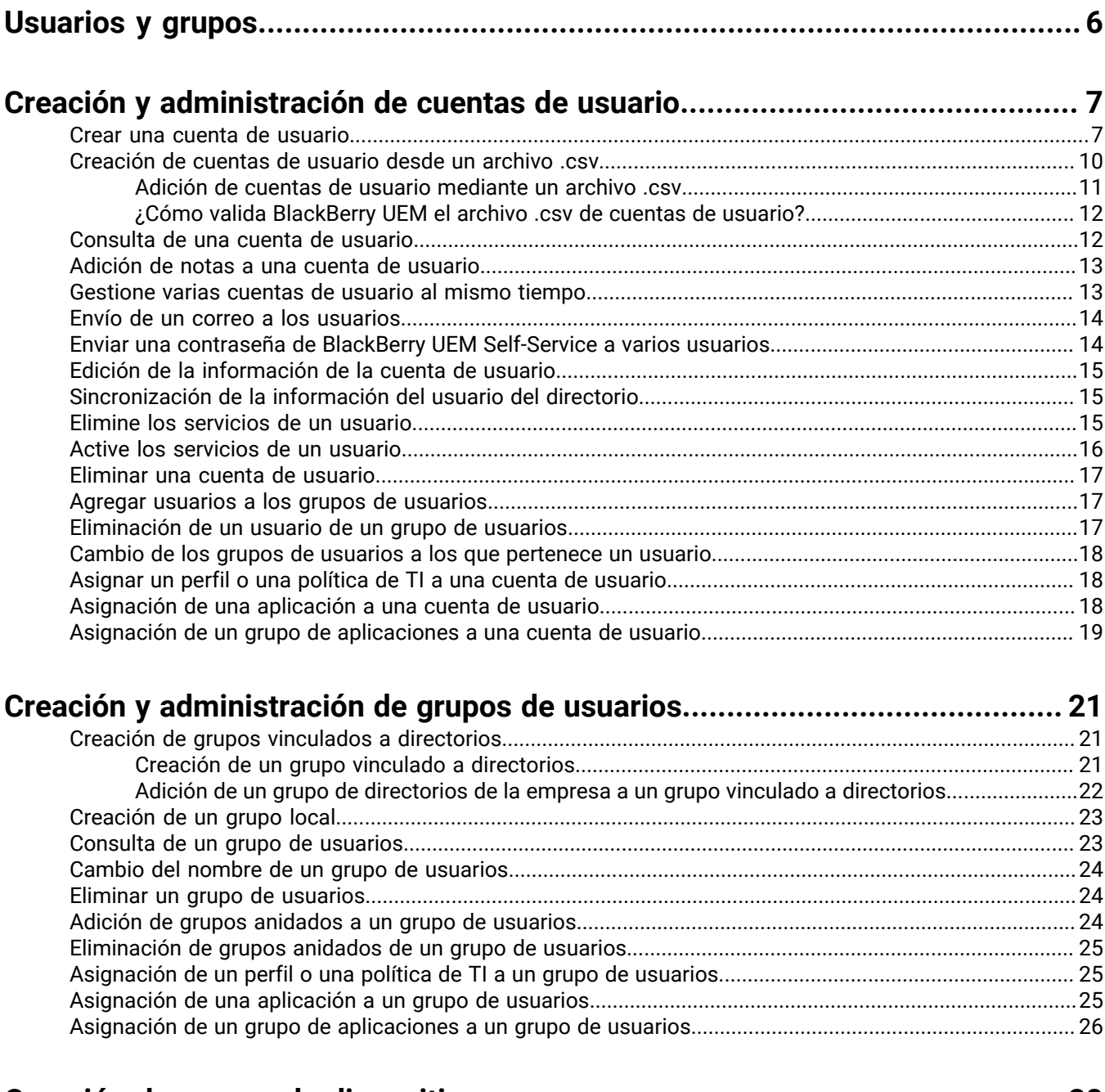

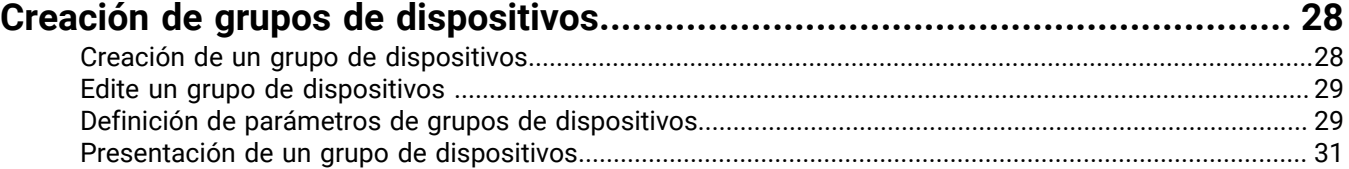

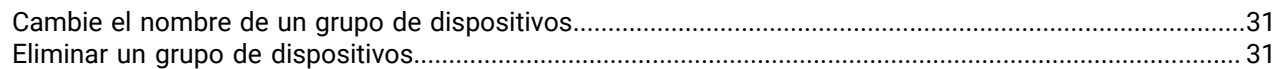

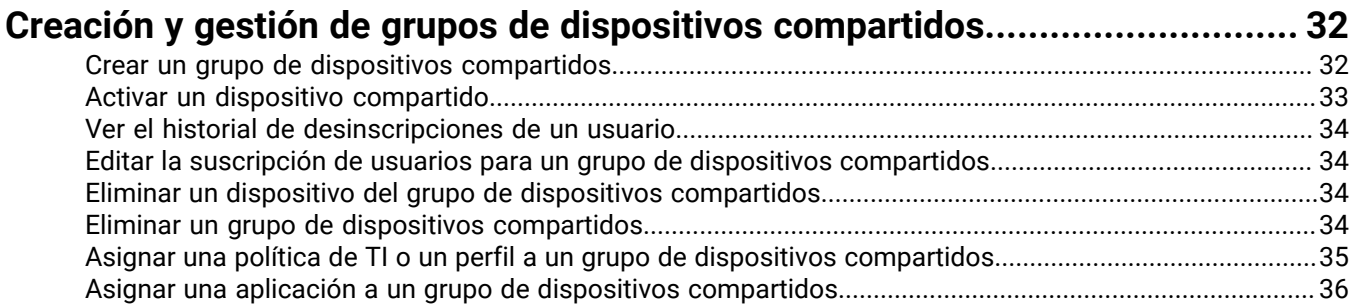

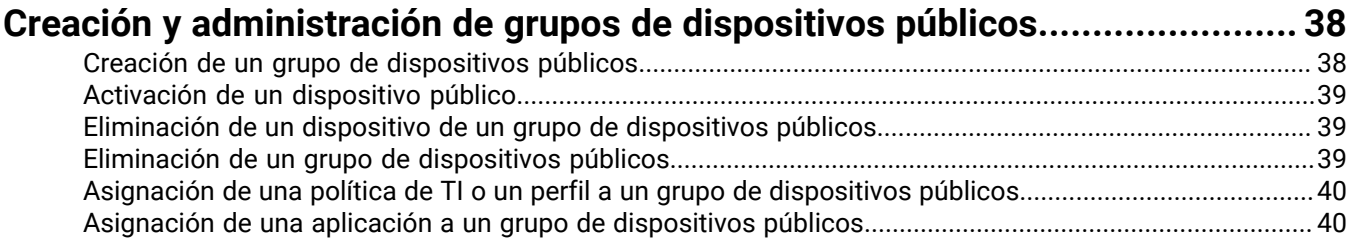

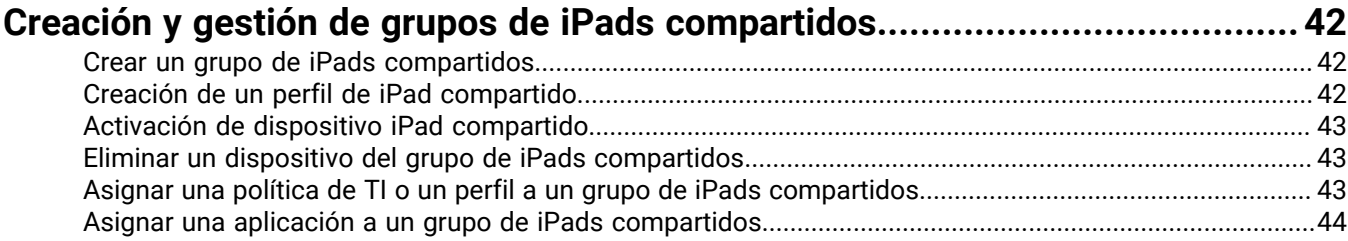

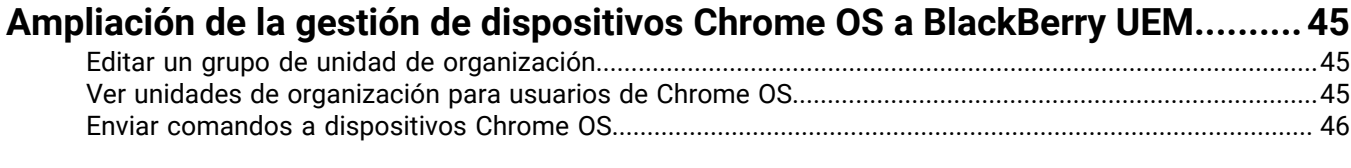

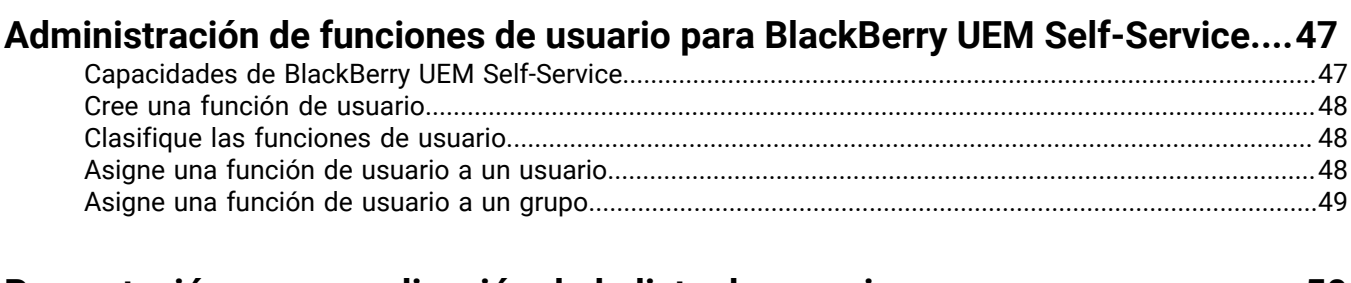

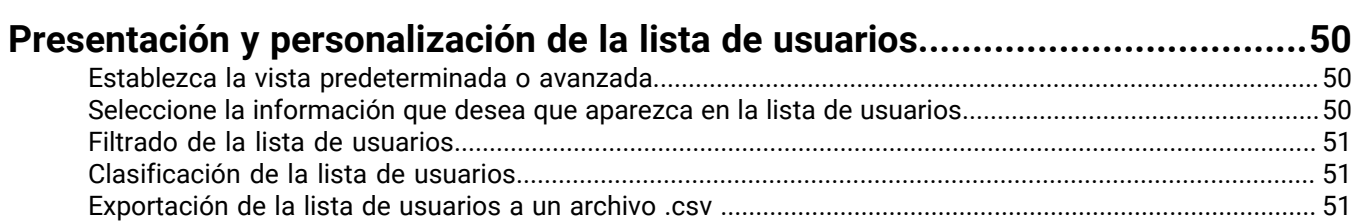

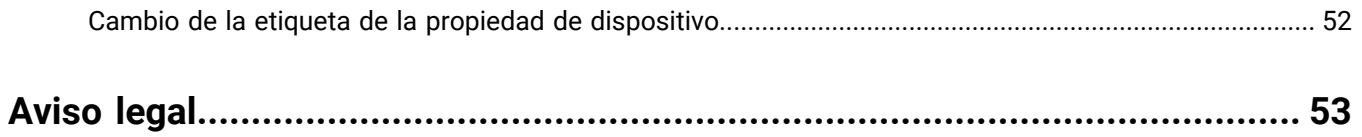

## <span id="page-5-0"></span>**Usuarios y grupos**

Puede crear cuentas de usuario y grupos de usuarios para gestionar los usuarios de manera eficiente. La consola de administración de BlackBerry UEM gestiona usuarios para la administración de dispositivos y para los productos empresariales de BlackBerry, con la inclusión de los siguientes:

- BlackBerry 2FA
- BlackBerry Enterprise Identity
- BlackBerry Workspaces
- BBM Enterprise
- BlackBerry Org Connect

## <span id="page-6-0"></span>**Creación y administración de cuentas de usuario**

Puede agregar cuentas de usuario directamente a BlackBerry UEM, o si se ha conectado BlackBerry UEM al directorio de la empresa, puede agregar cuentas de usuario desde el directorio de la empresa. Para obtener más información acerca de la conexión de BlackBerry UEM a un directorio de la empresa y de la activación de grupos vinculados a directorios, consulte el [contenido de Configuración local](https://docs.blackberry.com/es/endpoint-management/blackberry-uem/current/installation-configuration/configuration/car1421424562148) o el [contenido de Configuración en la nube](https://docs.blackberry.com/es/endpoint-management/blackberry-uem/current/installation-configuration/cloud-configuration/car1421424562148.html).

También puede utilizar un archivo .csv para agregar varias cuentas de usuario de BlackBerry UEM al mismo tiempo.

#### <span id="page-6-1"></span>**Crear una cuenta de usuario**

#### **Antes de empezar:**

- Si desea agregar un usuario de directorio, compruebe que BlackBerry UEM esté conectado al directorio de la empresa. Para obtener más información acerca de la conexión de BlackBerry UEM a un directorio de la empresa y de la activación de grupos vinculados a directorios, consulte el [contenido de Configuración local](https://docs.blackberry.com/es/endpoint-management/blackberry-uem/current/installation-configuration/configuration/car1421424562148) o el [contenido de Configuración en la nube.](https://docs.blackberry.com/es/endpoint-management/blackberry-uem/current/installation-configuration/cloud-configuration/get15233768326701.html)
- Si desea habilitar el [servicio BlackBerry Workspaces](https://docs.blackberry.com/es/id-comm-collab/blackberry-workspaces) para sus usuarios, verifique que el complemento de Workspaces para BlackBerry UEM está instalado en cada instancia de BlackBerry UEM de su entorno. Para obtener más información sobre la instalación del servicio Workspaces, póngase en contacto con su representante de la cuenta de Workspaces.
- **1.** En la barra de menús, haga clic en **Usuarios > Dispositivos gestionados**.
- **2.** Haga clic en **Agregar usuario**.
- **3.** Lleve a cabo una de las tareas siguientes:

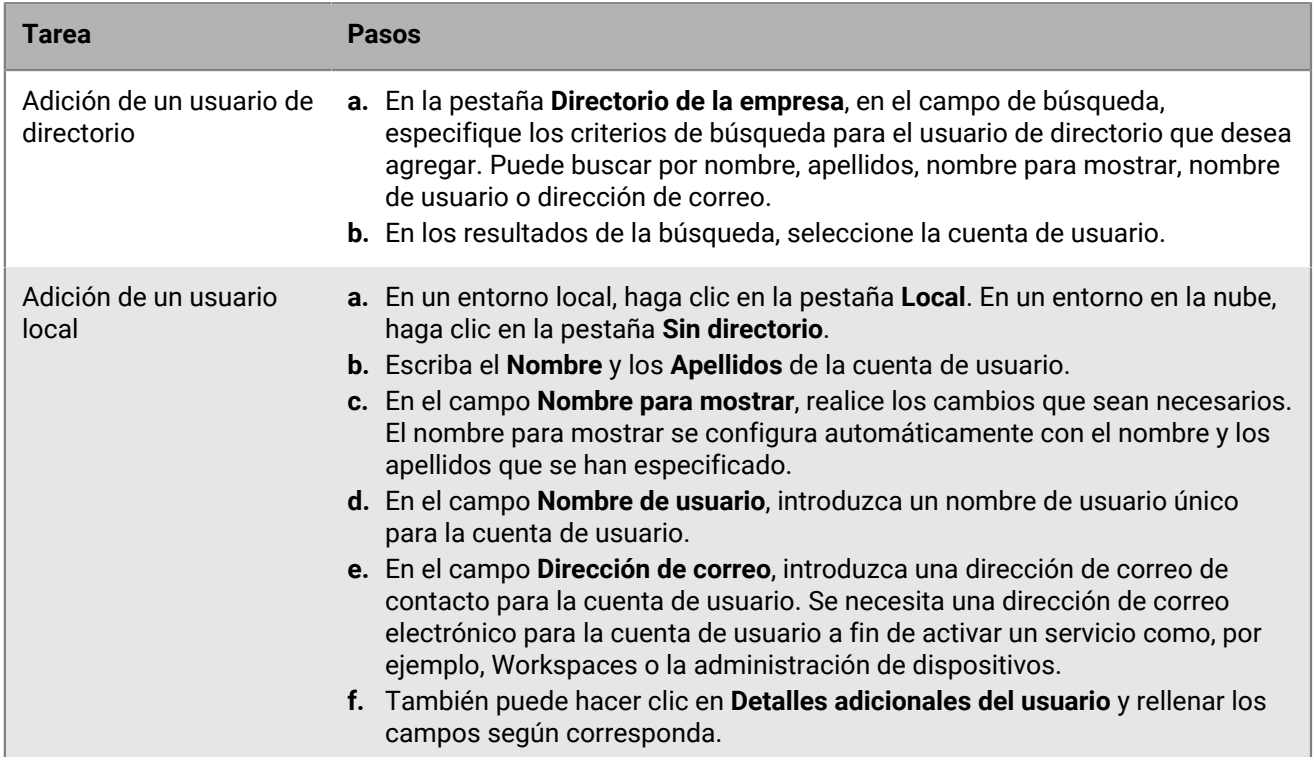

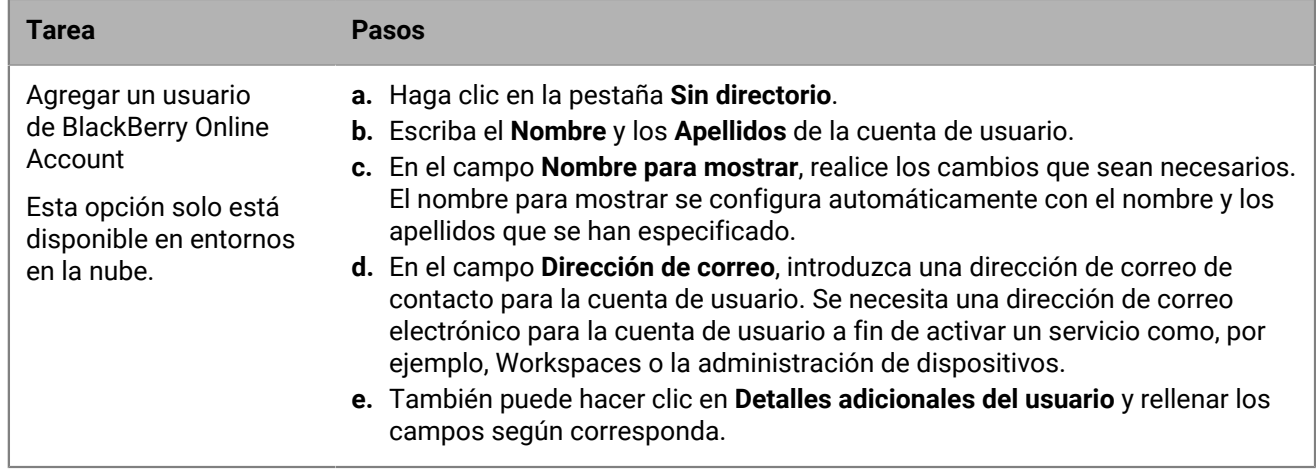

**4.** Si existen grupos locales en BlackBerry UEM y desea agregar la cuenta de usuario a los grupos, en la lista **Grupos disponibles**, seleccione uno o más grupos y haga clic en  $\rightarrow$ 

Al crear una cuenta de usuario, puede agregarla únicamente a grupos locales en BlackBerry UEM. Si la cuenta de usuario es miembro de un grupo vinculado a directorios, automáticamente se asocia con dicho grupo cuando se produce la sincronización entre BlackBerry UEM y el directorio de la empresa.

Para agregar una cuenta de usuario a los grupos a los que se le asignó una función administrativa, debe ser un Administrador de seguridad.

- **5.** En un entorno en la nube, en **UEM Self-Service**, seleccione **BlackBerry Online Account** o **Cuenta de usuario de UEM local**. Si selecciona una cuenta de usuario de UEM local, cree una contraseña para BlackBerry UEM Self-Service. Si el usuario tiene asignada una función administrativa, también pueden usar la contraseña para acceder a la consola de gestión.
- **6.** En un entorno local, si agrega un usuario local, en el campo **Contraseña de la cuenta**, cree una contraseña para BlackBerry UEM Self-Service. Si el usuario tiene asignada una función administrativa, también pueden usar la contraseña para acceder a la consola de gestión.
- **7.** En la sección **Servicios activados**, seleccione la opción **Activar usuario para la administración de dispositivos**.
- **8.** Si el complemento Workspaces para BlackBerry UEM está instalado en el dominio, para activar el servicio Workspaces, realice las siguientes acciones:
	- a) En la sección **BlackBerry Workspaces**, seleccione la casilla de verificación **Activar BlackBerry Workspaces**. De forma predeterminada, los usuarios con el servicio Workspaces reciben la función de Visitante.
	- b) Seleccione una o más funciones de usuario. Haga clic en  $\blacktriangleright$ .

**9.** Lleve a cabo una de las tareas siguientes:

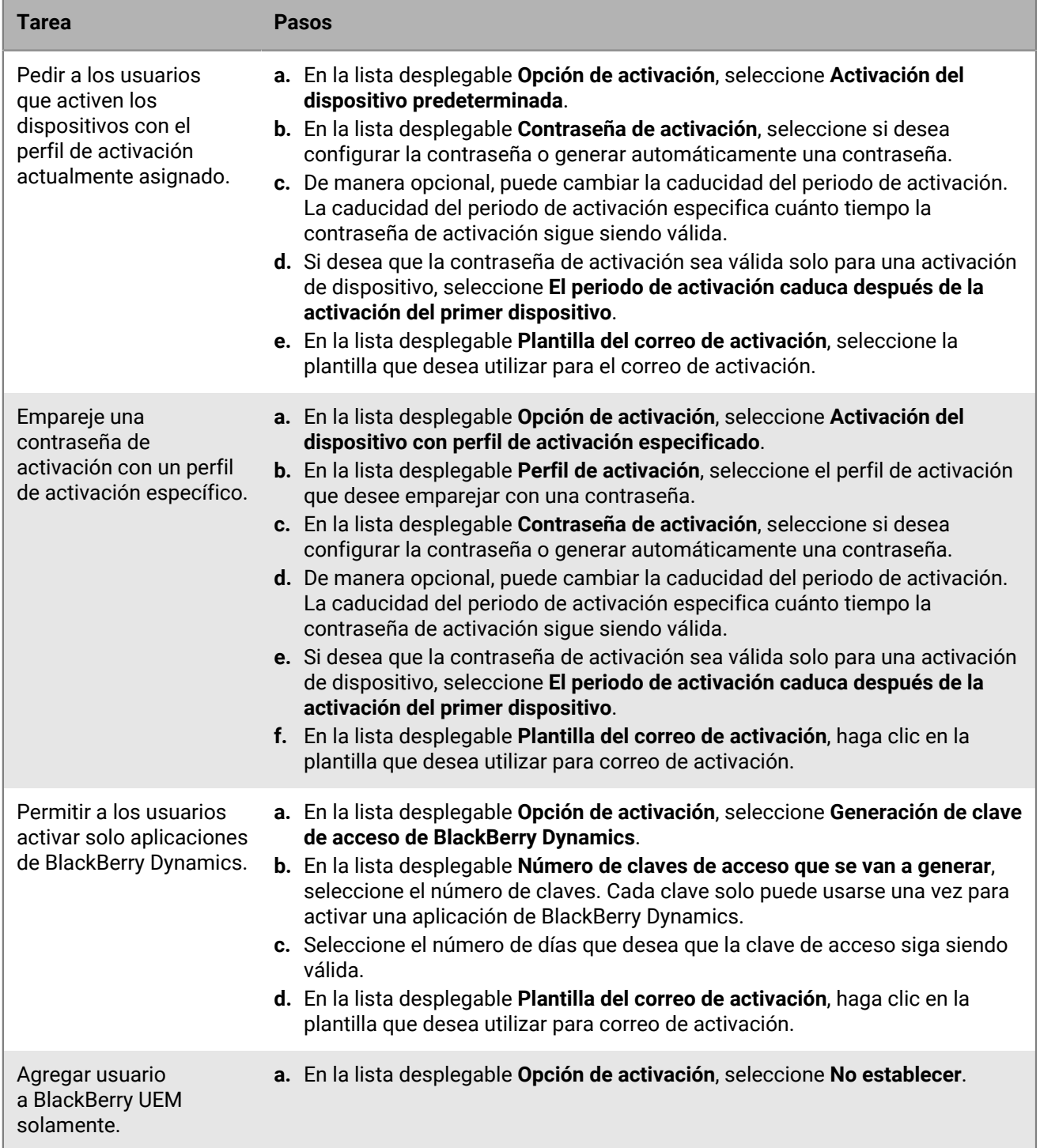

**10.**Si utiliza variables personalizadas, amplíe **Variables personalizadas** y especifique los valores apropiados para las variables que se han definido.

**11.**Lleve a cabo una de las siguientes acciones:

- Para guardar la cuenta de usuario, haga clic en **Guardar**.
- Para guardar la cuenta de usuario y crear otra, haga clic en **Guardar y crear nueva**.

### <span id="page-9-0"></span>**Creación de cuentas de usuario desde un archivo .csv**

Puede importar cuentas de usuario en un archivo .csv a BlackBerry UEM para crear muchas cuentas de usuario a la vez. Puede crear el archivo .csv manualmente mediante el archivo .csv de muestra de BlackBerry UEM, que se puede descargar desde la pestaña Importar en la ventana Agregar un usuario.

En función de sus necesidades, también puede especificar la pertenencia al grupo y los ajustes de activación de las cuentas de usuario al incluir las siguientes columnas en el archivo .csv:

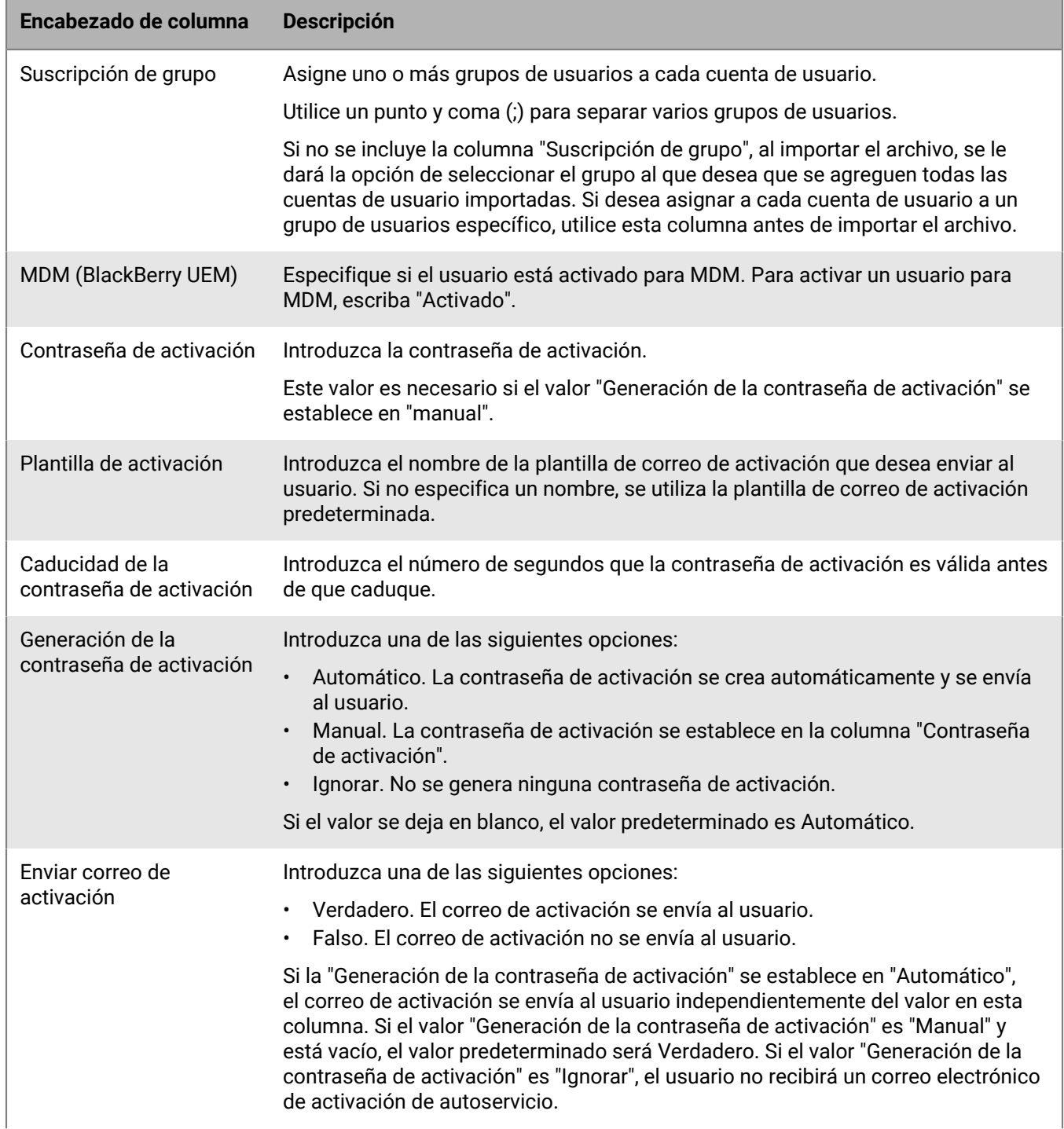

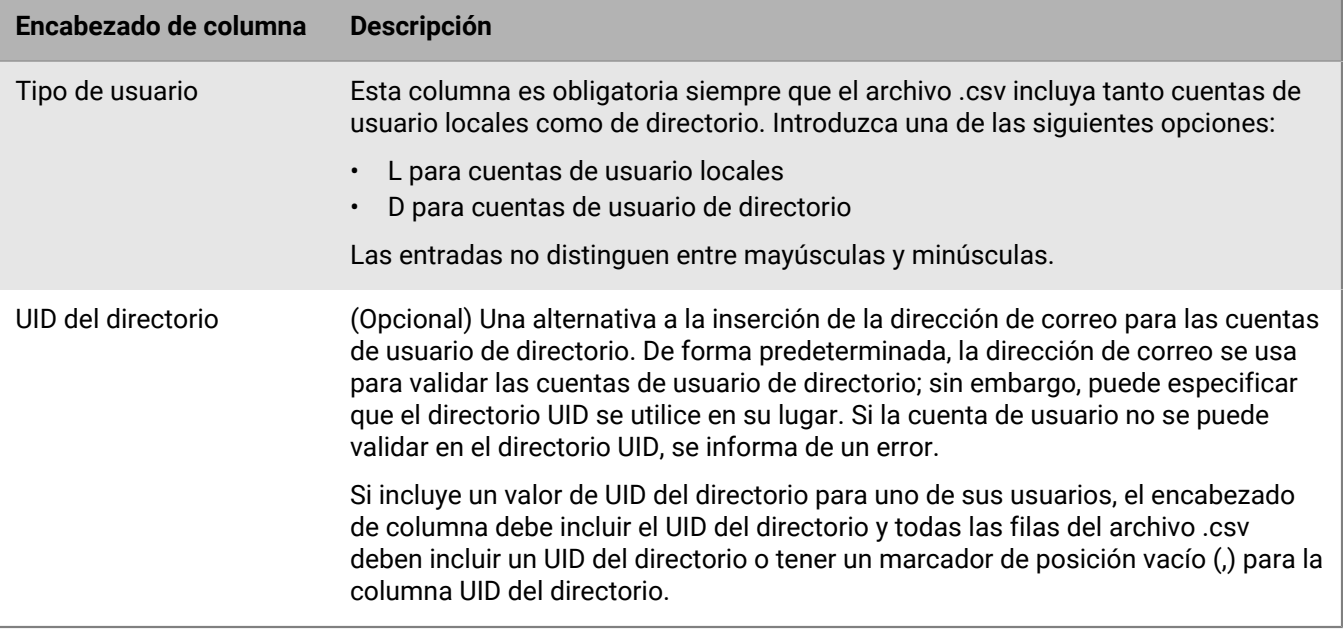

Para ver un ejemplo del archivo .csv, haga clic en **Usuarios > Todos los usuarios > Agregar usuario > Importar > Descargar archivo de muestra .csv** en la consola de administración de UEM.

#### <span id="page-10-0"></span>**Adición de cuentas de usuario mediante un archivo .csv**

#### **Antes de empezar:**

- Si el archivo .csv contiene cuentas de usuario de directorio, compruebe que BlackBerry UEM esté conectado al directorio de la empresa.
- Verifique que el número de columnas coinciden con el número de encabezados en el archivo .csv.
- Compruebe que se incluyan las columnas requeridas.
- Compruebe que la información de las columnas sea correcta.
- **1.** En la barra de menú, haga clic en **Usuarios**.
- **2.** Seleccione la pestaña **Todos los usuarios** o **Dispositivos gestionados**.
- **3.** Haga clic en **Agregar usuario**.
- **4.** Haga clic en la pestaña **Importar**.
- **5.** Haga clic en **Examinar** y desplácese hasta el archivo .csv que contiene las cuentas de usuario que desea agregar.
- **6.** Haga clic en **Cargar**.
- **7.** Si se informa de errores, realice las siguientes acciones:
	- a) Corrija los errores en el archivo .csv.
	- b) Haga clic en **Examinar** y vaya hasta el archivo .csv.
	- c) Haga clic en **Cargar**.
	- d) Repita el paso 6 hasta que todos los errores se hayan corregido.
- **8.** Si el archivo .csv no utiliza la columna "Suscripción de grupo" y los grupos locales se encuentran en BlackBerry UEM, realice las siguientes acciones si desea agregar cuentas de usuario a los grupos:
	- a) En la lista **Grupos disponibles**, seleccione uno o más grupos y haga clic en **.**.
	- b) Haga clic en **Siguiente**.

Al importar el archivo .csv, todas las cuentas de usuario se agregan a los grupos locales que se seleccionan. Si una cuenta de usuario es miembro de un grupo vinculado a directorios, automáticamente se asocia a dicho grupo cuando se produce la sincronización entre BlackBerry UEM y el directorio la empresa.

Para agregar cuentas de usuario a grupos a los que se les asignó una función administrativa, debe ser un administrador de seguridad.

- **9.** Revise la lista de cuentas de usuario y realice una de las siguientes acciones:
	- Para corregir los errores de cualquier cuenta de usuario de directorio no valida, haga clic en **Cancelar** y vaya al paso 6.
	- Para agregar las cuentas de usuario válidas, haga clic en **Importar**. Cualquiera de las cuentas de usuario de directorio no válidas se ignoran.

#### <span id="page-11-0"></span>**¿Cómo valida BlackBerry UEM el archivo .csv de cuentas de usuario?**

BlackBerry UEM valida el archivo .csv de cuentas de usuario antes, durante e inmediatamente después de que se cargue el archivo .csv e informa de los errores que encuentre.

Los siguientes son algunos de los errores que impedirán que BlackBerry UEM cargue el archivo .csv:

- Un formato de archivo o una extensión no válida
- Un archivo sin datos
- El número de columnas no coincide con el número de encabezados del archivo

Cuando BlackBerry UEM encuentra un error, detiene la carga del archivo y muestra un mensaje de error. Se debe corregir el error y, a continuación, volver a cargar el archivo .csv.

Después de que el archivo .csv se cargue, BlackBerry UEM muestra una lista de las cuentas de usuario que serán importadas y, si procede, cualquier cuenta de usuario de directorio que no se importará como resultado de un error (por ejemplo, una entrada duplicada o dirección de correo no válida). Puede realizar una de las acciones siguientes:

- Cancelar la operación, corregir los errores y, a continuación, volver a cargar el archivo .csv.
- Continuar y cargar las cuentas de usuario válidas. Las cuentas de usuario de directorio con errores no se cargan. Debe copiar y corregir las cuentas de usuario de directorio que no se cargan en un archivo .csv independiente. De lo contrario, volver a cargar el mismo archivo .csv dará como resultado errores de duplicación para las cuentas de usuario que se han cargado correctamente.

BlackBerry UEM realiza una validación final de las cuentas de usuario importadas justo antes de crear las cuentas de usuario para asegurarse de que no haya errores como resultado del proceso de importación del archivo (por ejemplo, otro administrador creó una cuenta de usuario solo como un archivo .csv que contenía la misma cuenta de usuario que se estaba importado).

#### <span id="page-11-1"></span>**Consulta de una cuenta de usuario**

Puede ver la información de una cuenta de usuario en la pestaña Resumen. Por ejemplo, puede ver la información siguiente:

- Dispositivos activados
- Grupos de usuarios a los que pertenece una cuenta de usuario
- Asignación de la política de TI, de perfiles y de aplicaciones
- Certificados de cliente agregados a las cuentas de usuario directamente y mediante los perfiles de credenciales de usuarios.
- **1.** En la barra de menú, haga clic en **Usuarios**.
- **2.** Busque una cuenta de usuario mediante una de las opciones siguientes:
- Haga clic en **Todos los usuarios** y escriba en el campo **Buscar**.
- Haga clic en **Dispositivos gestionados > Búsqueda de usuario** y escriba en el campo de búsqueda.
- **3.** En los resultados de la búsqueda, haga clic en el nombre de la cuenta de usuario.

#### <span id="page-12-0"></span>**Adición de notas a una cuenta de usuario**

Puede agregar notas a fin de efectuar el seguimiento de información relacionada con una cuenta de usuario específica. La información de la nota se almacena junto con la cuenta de usuario y no con un dispositivo individual. Si el usuario se elimina, la información en el campo notas también se elimina. El uso de la función de notas está controlado por el permiso "Editar usuarios" para los administradores.

- **1.** En la barra de menú, haga clic en **Users**.
- **2.** Busque una cuenta de usuario.
- **3.** En los resultados de la búsqueda, haga clic en el nombre de una cuenta de usuario.
- **4.** Haga clic en el icono **Agregar nota** en la esquina superior derecha.
- **5.** Introduzca las notas en el cuadro de diálogo que se abre. Las notas que escriba se guardarán automáticamente y el icono cambiará para indicar que hay notas guardadas.

#### <span id="page-12-1"></span>**Gestione varias cuentas de usuario al mismo tiempo**

Puede completar determinadas acciones para varios usuarios al mismo tiempo. Por ejemplo, puede enviar un correo electrónico a un grupo de usuarios seleccionado.

- **1.** En la barra de menús, haga clic en **Usuarios > Dispositivos gestionados**.
- **2.** Si es necesario, [Filtrado de la lista de usuarios](#page-50-0).
- **3.** Lleve a cabo una de las siguientes acciones:
	- Seleccione la casilla de verificación en la parte superior de la lista de usuarios para seleccionar todos los usuarios.
	- Seleccione la casilla de verificación de cada usuario que desee incluir en el archivo. Puede utilizar Mayús +clic para seleccionar varios usuarios.
- **4.** En el menú, haga clic en uno de los siguientes iconos:

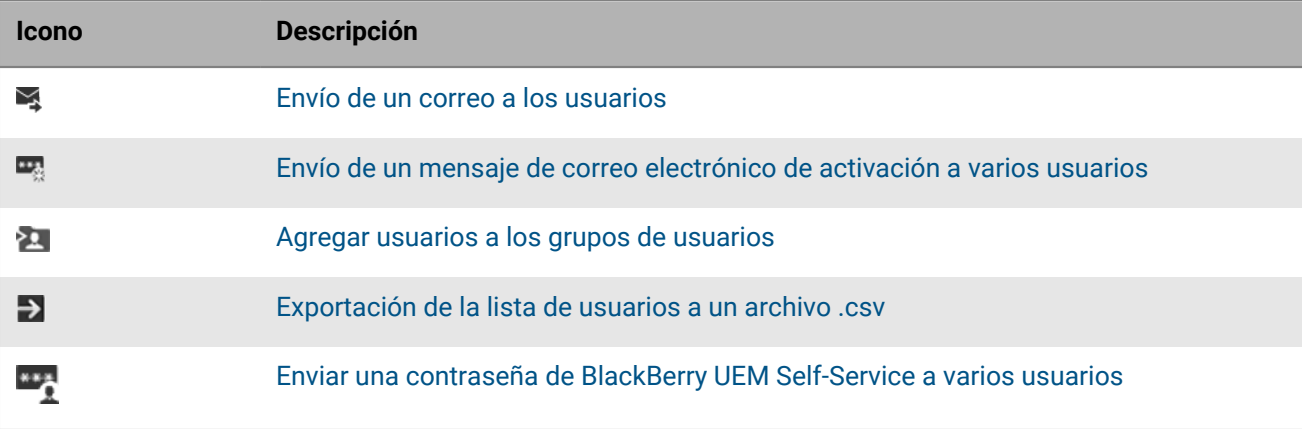

### <span id="page-13-0"></span>**Envío de un correo a los usuarios**

Se puede enviar un correo a uno o a más usuarios directamente desde la consola de gestión. Los usuarios deben tener una dirección de correo asociada a su cuenta.

Si tiene un entorno local, puede configurar la dirección de correo electrónico desde la que se envía el correo en la configuración del servidor SMTP.

**Antes de empezar:** Para enviar un correo electrónico a varios usuarios, se debe asignar una función administrativa que tenga el permiso "Enviar correo a usuarios".

- **1.** En la barra de menú, haga clic en **Usuarios**.
- **2.** Seleccione la pestaña **Todos los usuarios** o **Dispositivos gestionados**.
- **3.** Lleve a cabo una de las tareas siguientes:

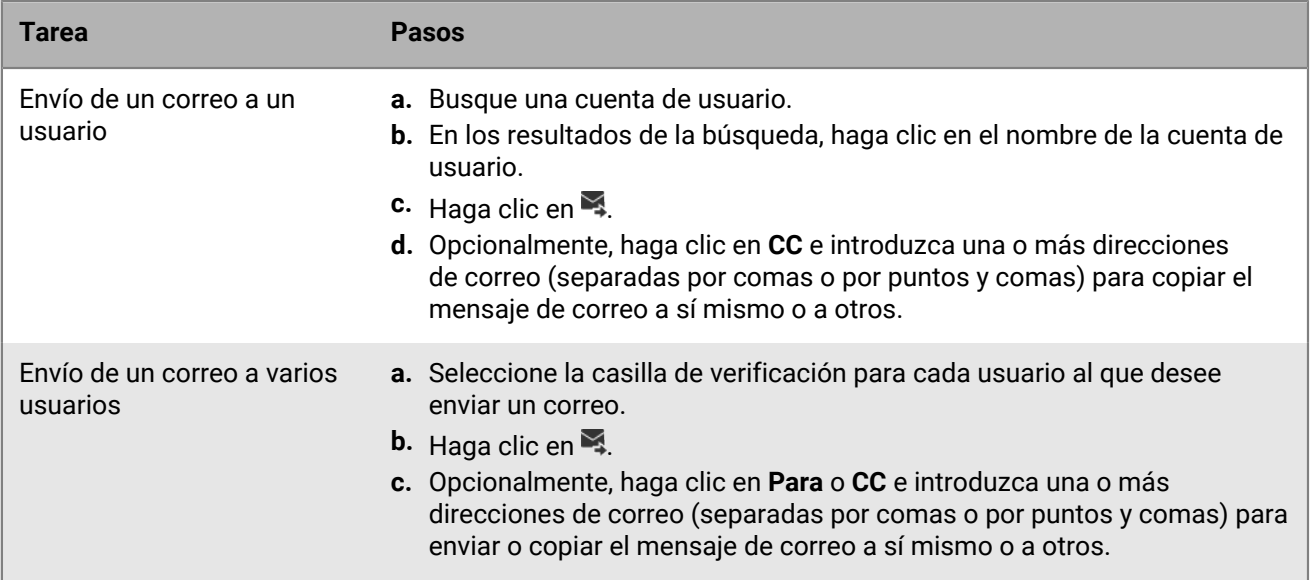

- **4.** Escriba un asunto y un mensaje.
- **5.** Haga clic en **Enviar**.

### <span id="page-13-1"></span>**Enviar una contraseña de BlackBerry UEM Self-Service a varios usuarios**

Puede enviar una contraseña de UEM Self-Service a varios usuarios al mismo tiempo. Las contraseñas se generan aleatoriamente y se envía un mensaje de correo que contiene la contraseña enviada a cada usuario.

Si tiene un entorno local, puede configurar la dirección de correo electrónico desde la que se envía el correo en la configuración del servidor SMTP.

- **1.** En la barra de menú, haga clic en **Usuarios > Dispositivos gestionados**.
- **2.** Seleccione los usuarios a los que desea enviar la contraseña de UEM Self-Service. Tenga en cuenta que los usuarios deben tener una dirección de correo asociada a su cuenta.
- **3.** Haga clic en **...**
- **4.** Haga clic en **Continuar**.

### <span id="page-14-0"></span>**Edición de la información de la cuenta de usuario**

Puede editar la siguiente información de usuario:

- Nombre, nombre de usuario, nombre de visualización y dirección de correo electrónico
- Permanencia a grupo (no se ha podido cambiar la pertenencia a los grupos vinculados a directorios).
- Contraseña de la cuenta para cuentas de usuario local
- Función de usuario
- Si ha definido variables personalizadas, puede editar la información variable

**Nota:** No se pueden editar los detalles del usuario administrador predeterminado ni de los usuarios que utilizan las credenciales de su cuenta de BlackBerry Online.

- **1.** En la barra de menú, haga clic en **Usuarios > Dispositivos gestionados**.
- **2.** Busque una cuenta de usuario.
- **3.** En los resultados de la búsqueda, haga clic en el nombre de la cuenta de usuario.
- **4.** Haga clic en ∕.
- **5.** Edite la información de la cuenta de usuario.
- **6.** Haga clic en **Guardar**.

#### <span id="page-14-1"></span>**Sincronización de la información del usuario del directorio**

Si ha agregado una cuenta de usuario desde el directorio de la empresa, puede sincronizar manualmente la información de dicho usuario con el directorio de la empresa en cualquier momento, en lugar de esperar la hora de sincronización automática.

- **1.** En la barra de menú, haga clic en **Usuarios**.
- **2.** Seleccione la pestaña **Todos los usuarios** o **Dispositivos gestionados**.
- **3.** Busque una cuenta de usuario.
- **4.** En los resultados de la búsqueda, haga clic en el nombre de la cuenta de usuario.
- **5.** Haga clic en  $\odot$ .

#### <span id="page-14-2"></span>**Elimine los servicios de un usuario**

Si se ha activado BlackBerry UEM para uno o más servicios de valor añadido y se activa a un usuario para un servicio, puede eliminar el servicio del usuario. También puede eliminar los controles de MDM sin eliminar la cuenta de usuario de BlackBerry UEM.

#### **Antes de empezar:**

- Antes de poder eliminar los controles MDM, debe eliminar los dispositivos activados de un usuario.
- Antes de poder eliminar el servicio de Enterprise Identity, debe eliminar todas las asignaciones de Enterprise Identity.
- **1.** En la barra de menú, haga clic en **Usuarios > Todos los usuarios**.
- **2.** Busque una cuenta de usuario.
- **3.** En los resultados de la búsqueda, haga clic en el nombre de la cuenta de usuario.
- **4.** Haga clic en  $\bullet$ .
- **5.** Lleve a cabo cualquiera de las tareas siguientes:

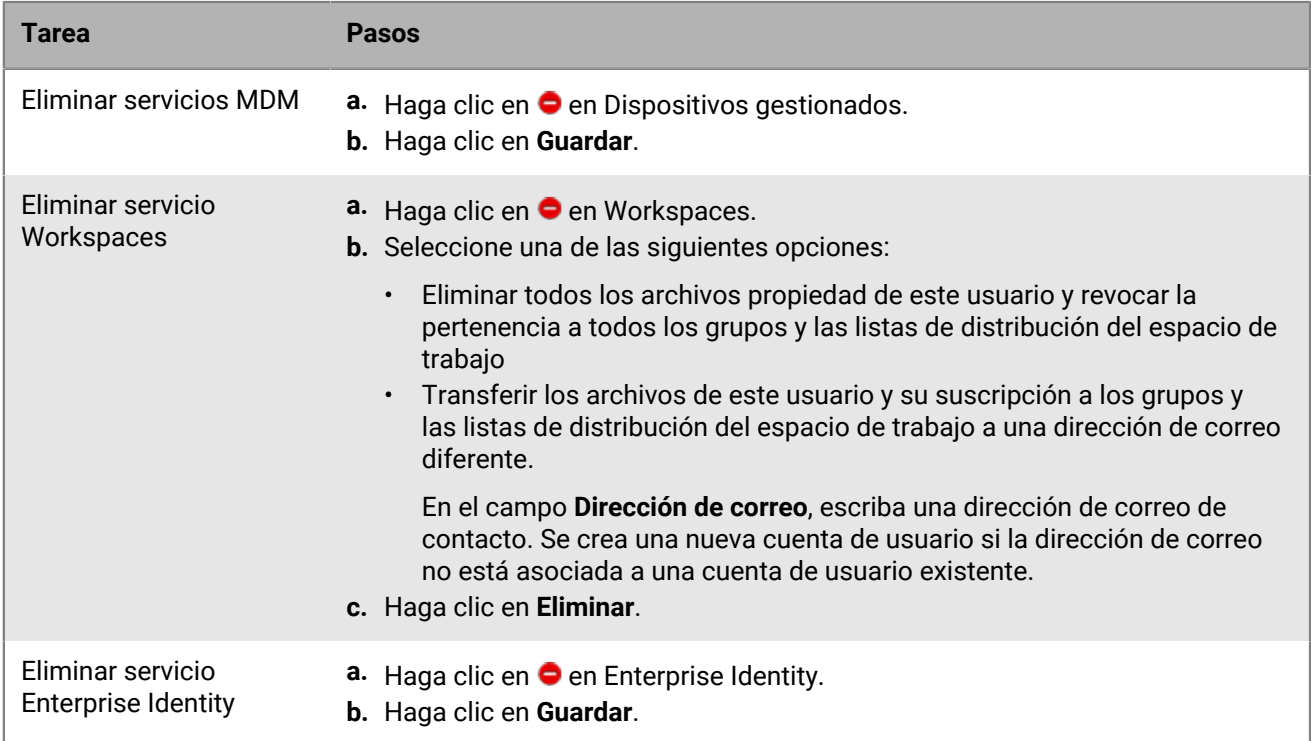

**Después de terminar:** Para activar un servicio, consulte [Active los servicios de un usuario.](#page-15-0)

### <span id="page-15-0"></span>**Active los servicios de un usuario**

Si se ha activado BlackBerry UEM para uno o más servicios de valor añadido, puede activar un servicio para un usuario.

- **1.** En la barra de menú, haga clic en **Usuarios > Todos los usuarios**.
- **2.** Busque una cuenta de usuario.
- **3.** En los resultados de la búsqueda, haga clic en el nombre de la cuenta de usuario.
- **4.** Lleve a cabo cualquiera de las tareas siguientes:

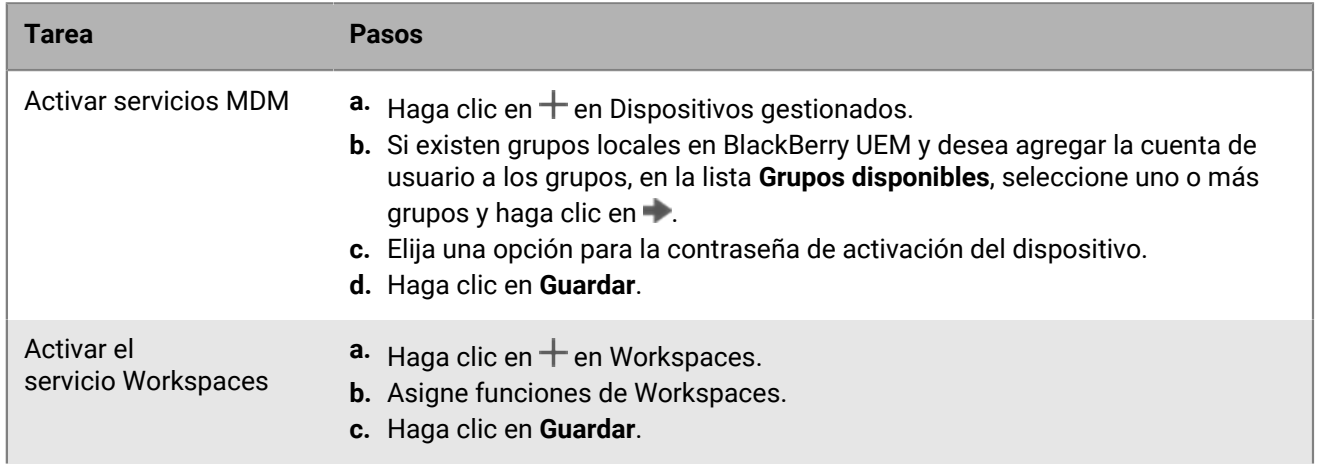

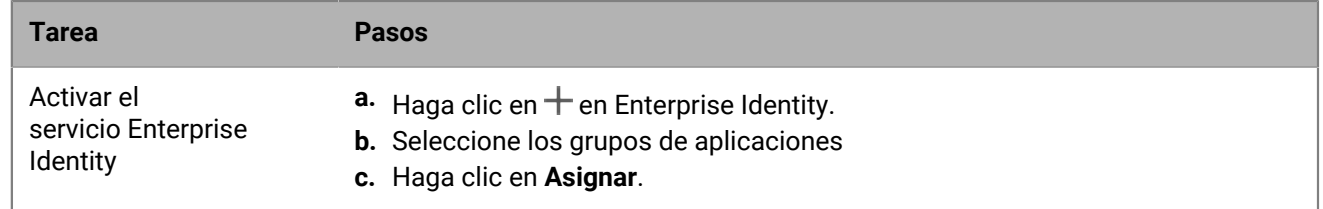

#### <span id="page-16-0"></span>**Eliminar una cuenta de usuario**

Cuando se elimina una cuenta de usuario, los datos de trabajo también se eliminan de todos los dispositivos del usuario.

#### **Antes de empezar:**

- Desactive cualquier dispositivo asociado a la cuenta de usuario que desea eliminar.
- Elimine cualquier servicio asociado a la cuenta de usuario que desea eliminar. Para obtener más información, consulte [Elimine los servicios de un usuario](#page-14-2).
- **1.** En la barra de menú, haga clic en **Usuarios > Dispositivos gestionados**.
- **2.** Busque una cuenta de usuario.
- **3.** En los resultados de la búsqueda, seleccione el nombre de una cuenta de usuario.
- **4.** Haga clic en  $\overline{w}$ .
- **5.** Haga clic en **Eliminar**.

#### <span id="page-16-1"></span>**Agregar usuarios a los grupos de usuarios**

**Nota:** Para agregar un usuario al que se le asigna una función administrativa a un grupo de usuarios, debe ser un administrador de seguridad.

- **1.** En la barra de menú, haga clic en **Usuarios > Dispositivos gestionados**.
- **2.** Seleccione la casilla de verificación junto a los usuarios que desea agregar a los grupos de usuarios.
- **3.** Haga clic en **21**.
- **4.** En la lista **Grupos disponibles**, seleccione uno o más grupos y haga clic en .

**Nota:** No se ha podido cambiar la pertenencia a los grupos vinculados a directorios.

**5.** Haga clic en **Guardar**.

#### <span id="page-16-2"></span>**Eliminación de un usuario de un grupo de usuarios**

No se puede eliminar un usuario desde un grupo vinculado a directorios.

**Nota:** Para eliminar un usuario que tiene asignada una función administrativa de un grupo de usuarios, debe ser un administrador de seguridad.

- **1.** En la barra de menú, haga clic en **Grupos**.
- **2.** Busque el grupo de usuarios que desea editar.
- **3.** Haga clic en el grupo de usuarios.
- **4.** Busque el usuario que desea eliminar.
- **5.** Seleccione el usuario.
- **6.** Haga clic en .

#### <span id="page-17-0"></span>**Cambio de los grupos de usuarios a los que pertenece un usuario**

**Nota:** Para cambiar a qué grupos de usuarios pertenece un usuario que tiene asignada una función administrativa, debe ser un administrador de seguridad.

- **1.** En la barra de menú, haga clic en **Usuarios > Dispositivos gestionados**.
- **2.** Busque una cuenta de usuario.
- **3.** En los resultados de la búsqueda, haga clic en el nombre de la cuenta de usuario.
- **4.** En la sección **Suscripción de grupo**, haga clic en .
- **5.** Realice cualquiera de las tareas siguientes:
	- Para agregar un usuario a los grupos de usuarios, en la lista **Grupos disponibles**, seleccione uno o más grupos y haga clic en  $\rightarrow$ .
	- Para eliminar el usuario de los grupos de usuarios, en la lista **Miembro de grupos**, seleccione uno o más grupos y haga clic en .

**Nota:** No se ha podido cambiar la pertenencia a los grupos vinculados a directorios.

**6.** Haga clic en **Guardar**.

#### <span id="page-17-1"></span>**Asignar un perfil o una política de TI a una cuenta de usuario**

- **1.** En la barra de menú, haga clic en **Usuarios > Dispositivos gestionados**.
- **2.** Busque una cuenta de usuario.
- **3.** En los resultados de la búsqueda, haga clic en el nombre de la cuenta de usuario.
- **4.** En la sección **Política de TI y perfiles**, haga clic en  $+$ .
- **5.** Haga clic en **Política de TI** o en un tipo de perfil.
- **6.** En la lista desplegable, haga clic en el nombre del perfil o la política de TI que desea asignar al usuario.
- **7.** Para las políticas de TI y los tipos de perfiles clasificados, si el tipo de perfil que ha seleccionado en el paso 5 ya está asignado directamente al usuario, haga clic en **Sustituir**. De lo contrario, haga clic en **Asignar**.

#### <span id="page-17-2"></span>**Asignación de una aplicación a una cuenta de usuario**

Si necesita controlar las aplicaciones en el nivel de usuario, puede asignar aplicaciones o grupos de aplicaciones a cuentas de usuario. Cuando se asigna una aplicación a un usuario, la aplicación está disponible para cualquier dispositivo que el usuario haya activado para ese tipo de dispositivo y la aplicación aparece en el catálogo de aplicaciones de trabajo en el dispositivo.

También puede asignar aplicaciones a los usuarios para tipos de dispositivo que el usuario no haya activado todavía. Si el usuario activa un tipo de dispositivo diferente en el futuro, las aplicaciones adecuadas estarán disponibles para el dispositivo nuevo del usuario.

La misma aplicación puede asignarse directamente a la cuenta de usuario o puede heredarse de grupos de usuarios o de dispositivos. La configuración de la aplicación (por ejemplo, si la aplicación es obligatoria) se asigna en función de la prioridad: los grupos de dispositivos tienen la prioridad más alta, a continuación, las cuentas de usuario y, por último, los grupos de usuarios.

#### **Antes de empezar:**

- Adición de la aplicación a la lista de aplicaciones disponibles.
- Opcionalmente, adición de las aplicaciones a un grupo de aplicaciones.
- **1.** En la barra de menús, haga clic en **Usuarios > Dispositivos gestionados**.
- **2.** Busque una cuenta de usuario.
- **3.** En los resultados de la búsqueda, haga clic en el nombre de una cuenta de usuario.
- **4.** En la sección **Aplicaciones**, haga clic en  $+$ .
- **5.** Seleccione la casilla de verificación junto a las aplicaciones o el grupo de aplicaciones que desea asignar a la cuenta del usuario.
- **6.** Haga clic en **Siguiente**.
- **7.** En la lista desplegable **Disposición** de la aplicación, realice una de las acciones siguientes:
	- Para obligar a los usuarios a instalar la aplicación, seleccione **Obligatorio**.
	- Para permitir que los usuarios instalen y eliminen la aplicación, seleccione **Opcional**.

**Nota:** Si la misma aplicación se asigna a una cuenta de usuario, un grupo de usuarios al que pertenece el usuario y el grupo de dispositivos al que pertenece el dispositivo, tiene prioridad la disposición de la aplicación asignada al grupo de dispositivos.

- **8.** En los dispositivos iOS, para asignar los ajustes de VPN por aplicación a una aplicación o grupo de aplicaciones, en la lista desplegable **VPN por aplicación** para la aplicación o grupo de aplicaciones, seleccione los ajustes que desea asociar a la aplicación o grupo de aplicaciones.
- **9.** Para dispositivos iOS y Android, si hay disponible una configuración de aplicaciones, seleccione la configuración de aplicaciones que desee asignar a la aplicación.
- **10.**Si está utilizando Android Enterprise y ha creado pistas para aplicaciones en la consola de Google Play, seleccione una **Pista** para asignarla a la aplicación.
- **11.**Haga clic en **Asignar**.

#### <span id="page-18-0"></span>**Asignación de un grupo de aplicaciones a una cuenta de usuario**

Si necesita controlar las aplicaciones en el nivel de usuario, puede asignar aplicaciones o grupos de aplicaciones a cuentas de usuario. Cuando se asigna una aplicación a un usuario, la aplicación está disponible para cualquier dispositivo que el usuario haya activado para ese tipo de dispositivo y la aplicación aparece en el catálogo de aplicaciones de trabajo en el dispositivo.

También puede asignar aplicaciones a los usuarios para tipos de dispositivo que el usuario no haya activado todavía. Si el usuario activa un tipo de dispositivo diferente en el futuro, las aplicaciones adecuadas estarán disponibles para el dispositivo nuevo del usuario.

La misma aplicación puede asignarse directamente a la cuenta de usuario o puede heredarse de grupos de usuarios o de dispositivos. La configuración de la aplicación (por ejemplo, si la aplicación es obligatoria) se asigna en función de la prioridad: los grupos de dispositivos tienen la prioridad más alta, a continuación, las cuentas de usuario y, por último, los grupos de usuarios.

**Antes de empezar:** Adición de las aplicaciones a un grupo de aplicaciones.

- **1.** En la barra de menú, haga clic en **Usuarios > Dispositivos gestionados**.
- **2.** Busque una cuenta de usuario.
- **3.** En los resultados de la búsqueda, haga clic en el nombre de una cuenta de usuario.
- **4.** En la sección **Aplicaciones**, haga clic en  $+$ .
- **5.** Seleccione la casilla de verificación junto a las aplicaciones o el grupo de aplicaciones que desea asignar a la cuenta del usuario.
- **6.** Haga clic en **Siguiente**.
- **7.** En la lista desplegable **Disposición** de la aplicación, realice una de las acciones siguientes:
	- Para obligar a los usuarios a instalar la aplicación, seleccione **Obligatorio**.
	- Para permitir que los usuarios instalen y eliminen la aplicación, seleccione **Opcional**.

**Nota:** Si la misma aplicación se asigna a una cuenta de usuario, un grupo de usuarios al que pertenece el usuario y el grupo de dispositivos al que pertenece el dispositivo, tiene prioridad la disposición de la aplicación asignada al grupo de dispositivos.

- **8.** En los dispositivos iOS, para asignar los ajustes de VPN por aplicación a una aplicación o grupo de aplicaciones, en la lista desplegable **VPN por aplicación** para la aplicación o grupo de aplicaciones, seleccione los ajustes que desea asociar a la aplicación o grupo de aplicaciones.
- **9.** Si agrega una aplicación de iOS, realice una de las tareas siguientes:

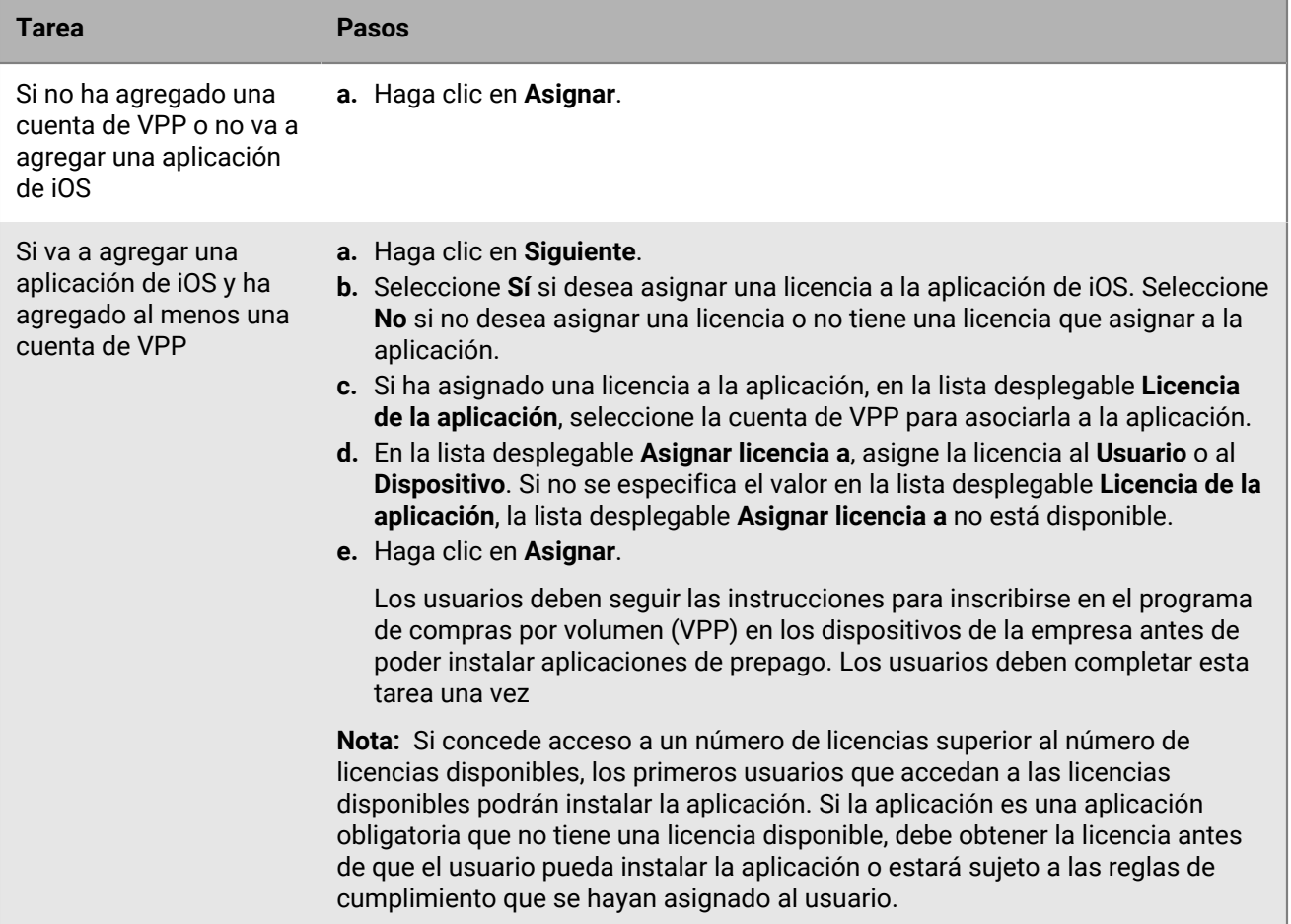

## <span id="page-20-0"></span>**Creación y administración de grupos de usuarios**

Un grupo de usuarios es un conjunto de usuarios relacionados que comparten propiedades comunes. La administración de usuarios como un grupo es más eficaz que la administración individual, ya que las propiedades de los usuarios se pueden agregar, modificar o eliminar para todos los miembros del grupo al mismo tiempo. Los usuarios pueden pertenecer a más de un grupo a la vez. Puede asignar una política de TI, perfiles y aplicaciones en la consola de gestión al crear o actualizar los ajustes para un grupo de usuarios.

Puede crear dos tipos de grupos de usuarios:

- Los grupos vinculados a directorios se vinculan a grupos del directorio de la empresa. Solo las cuentas de usuario del directorio pueden ser miembros de un grupo vinculado al directorio.
- Los grupos locales se crean y se mantienen en BlackBerry UEM y pueden tener cuentas de usuario locales y cuentas de usuario del directorio asignadas.

Después de crear grupos de usuarios, puede definir un grupo como un miembro de otro grupo. Para obtener más información, consulte [Adición de grupos anidados a un grupo de usuarios.](#page-23-2)

### <span id="page-20-1"></span>**Creación de grupos vinculados a directorios**

Puede crear grupos en BlackBerry UEM que estén vinculados a uno o más grupos en el directorio de la empresa. Solo las cuentas de usuario del directorio pueden ser miembros de un grupo vinculado al directorio.

En un intervalo programado, BlackBerry UEM sincroniza automáticamente la pertenencia de un grupo vinculado a directorios con el grupo de directorios de la empresa asociado (o grupos). Los usuarios que se han agregado o eliminado del grupo de directorios de la empresa se agregan o se eliminan del grupo vinculado a directorios.

**Nota:** Cuando los usuarios se mueven a un grupo de directorios de la empresa que está vinculado a un grupo vinculado a directorios, se les asignan las políticas, los perfiles y las aplicaciones que están asignados al grupo. Cuando se eliminan usuarios de un grupo de directorios de la empresa que está vinculado a un grupo vinculado a directorios, las políticas, los perfiles y las aplicaciones se eliminan del usuario.

Cada grupo vinculado a directorios puede vincularse a un único directorio de la empresa. Por ejemplo, si BlackBerry UEM tiene dos conexiones de Microsoft Active Directory, (A y B), y crea un grupo vinculado a directorios que está vinculado a una conexión A, solo podrá vincularlo a grupos de directorios de la conexión A. Debe crear nuevos grupos vinculados a directorios para otras conexiones de directorios.

Para activar esta función, consulte "Permitir los grupos vinculados a directorios" en el [contenido de Configuración](https://docs.blackberry.com/es/endpoint-management/blackberry-uem/current/installation-configuration/configuration/car1421424562148/mij1402324092809.html) [local](https://docs.blackberry.com/es/endpoint-management/blackberry-uem/current/installation-configuration/configuration/car1421424562148/mij1402324092809.html) o en el [contenido de Configuración en la nube.](https://docs.blackberry.com/es/endpoint-management/blackberry-uem/current/installation-configuration/cloud-configuration/mij1402073838090/mij1402324092809)

Sincronizar grupos vinculados a directorios no agregan ni eliminan usuarios en BlackBerry UEM. Para permitir que BlackBerry UEM cree cuentas de usuario cuando se creen nuevos usuarios de directorios de la empresa, debe activar y configurar la integración. Para obtener más información, consulte "Permitir integración" en el [contenido](https://docs.blackberry.com/es/endpoint-management/blackberry-uem/current/installation-configuration/configuration/car1421424562148/hcg1481215409858.html) [de Configuración local](https://docs.blackberry.com/es/endpoint-management/blackberry-uem/current/installation-configuration/configuration/car1421424562148/hcg1481215409858.html) o en el [contenido de Configuración en la nube](https://docs.blackberry.com/es/endpoint-management/blackberry-uem/current/installation-configuration/cloud-configuration/mij1402073838090/hcg1481215409858).

#### <span id="page-20-2"></span>**Creación de un grupo vinculado a directorios**

**Antes de empezar:** Permitir los grupos vinculados al directorio. Para obtener instrucciones, consulte "Permitir los grupos vinculados a directorios" en el [contenido de Configuración local](https://docs.blackberry.com/es/endpoint-management/blackberry-uem/current/installation-configuration/configuration/car1421424562148/mij1402324092809.html) o en el [contenido de Configuración en la](https://docs.blackberry.com/es/endpoint-management/blackberry-uem/current/installation-configuration/cloud-configuration/mij1402073838090/mij1402324092809) [nube.](https://docs.blackberry.com/es/endpoint-management/blackberry-uem/current/installation-configuration/cloud-configuration/mij1402073838090/mij1402324092809)

- **1.** En la barra de menús, haga clic en **Grupos**.
- 2. Haga clic en  $\blacksquare$ .
- **3.** Escriba el nombre del grupo.
- **4.** En la sección **Grupos vinculados al directorio**, realice las acciones siguientes:
- a) Haga clic en  $+$ .
- b) Escriba el nombre o parte del nombre del grupo de directorio de la empresa al que quiera vincularse.
- c) Si tiene más de una conexión de directorio de la empresa, seleccione la conexión que desea buscar. Tras haber realizado esta selección, el grupo vinculado a directorios se asociará permanentemente a la conexión seleccionada.
- d) Haga clic en  $\mathbf{Q}$ .
- e) Seleccione el grupo de directorios de la empresa en la lista de resultados de la búsqueda.
- f) Haga clic en **Agregar**. El grupo de directorio de la empresa se muestra en la lista y la conexión de directorio de la empresa a la que está vinculada el grupo se muestra al lado del título de la sección.
- g) Si fuera necesario, seleccione la casilla de verificación **Vincular grupos anidados**. Puede dejar sin seleccionar la casilla de verificación para vincular a todos los grupos anidados o puede seleccionarla para permitir que la configuración del directorio controle el número de grupos anidados.
- h) Repita estos pasos para vincular grupos adicionales.
- **5.** Para asignar una función de usuario al grupo vinculado a directorios, realice las siguientes acciones:
	- a) En la sección **Función de usuario**, haga clic en  $+$ .
	- b) En la lista desplegable, haga clic en el nombre de la función de usuario que desea asignar al grupo.
	- c) Haga clic en **Agregar**.
- **6.** Para asignar una política de TI o un perfil al grupo vinculado a directorios, realice las acciones siguientes:
	- a) En la sección **Política de TI y perfiles**, haga clic en  $+$ .
	- b) Haga clic en **Política de TI** o en un tipo de perfil.
	- c) En la lista desplegable, haga clic en el nombre de la política de TI o del perfil que desea asignar al grupo.
	- d) Haga clic en **Asignar**.
- **7.** Para asignar una aplicación al grupo vinculado a directorios, en la sección **Aplicaciones asignadas**, haga clic en  $+$ .
- **8.** Busque la aplicación.
- **9.** En los resultados de la búsqueda, seleccione la aplicación.
- **10.**Haga clic en **Siguiente**.

**11.**En la lista desplegable **Disposición** de la aplicación, realice una de las acciones siguientes:

- Para instalar la aplicación automáticamente en los dispositivos e impedir que los usuarios la eliminen, seleccione **Obligatorio**. Esta opción no está disponible para las aplicaciones de BlackBerry.
- Para permitir que los usuarios instalen y eliminen la aplicación, seleccione **Opcional**.
- **12.**En los dispositivos iOS, para asignar los ajustes de VPN por aplicación a una aplicación o grupo de aplicaciones, en la lista desplegable **VPN por aplicación** para la aplicación o grupo de aplicaciones, seleccione los ajustes que desea asociar a la aplicación o grupo de aplicaciones.

**13.**Haga clic en **Asignar**.

**14.**Haga clic en **Agregar**.

#### <span id="page-21-0"></span>**Adición de un grupo de directorios de la empresa a un grupo vinculado a directorios**

- **1.** En la barra de menú, haga clic en **Grupos**.
- **2.** Haga clic en el grupo vinculado a directorios.
- **3.** Haga clic en la pestaña **Configuración**.
- **4.** Haga clic en **∕**.
- **5.** En la sección **Grupos vinculados al directorio**, haga clic en  $+$ .
- **6.** Escriba el nombre del grupo de directorios de la empresa.
- **7.** Haga clic en **Buscar**.
- **8.** Seleccione el grupo de directorios de la empresa en la lista de resultados de la búsqueda.
- **9.** Haga clic en **Agregar**.

**10.**Si fuera necesario, seleccione **Vincular grupos anidados**.

### <span id="page-22-0"></span>**Creación de un grupo local**

- **1.** En la barra de menús, haga clic en **Grupos**.
- **2.** Haga clic en ...
- **3.** Escriba un nombre para el grupo de usuarios.
- **4.** De manera opcional, puede escribir una descripción para el grupo de usuarios.
- **5.** Para asignar una función de usuario al grupo local, realice las siguientes acciones:
	- a) En la sección **Función de usuario**, haga clic en  $+$ .
	- b) En la lista desplegable, haga clic en el nombre de la función de usuario que desea asignar al grupo.
	- c) Haga clic en **Agregar**.
- **6.** Para asignar una política de TI o el perfil al grupo local, realice las siguientes acciones:
	- a) En la sección **Política de TI y perfiles**, haga clic en  $+$ .
	- b) Haga clic en **Política de TI** o en un tipo de perfil.
	- c) En la lista desplegable, haga clic en el nombre de la política de TI o del perfil que desea asignar al grupo.
	- d) Haga clic en **Asignar**.
- **7.** Para asignar una aplicación al grupo de usuarios, en la sección **Aplicaciones asignadas**, haga clic en  $+$ .
- **8.** Busque la aplicación.
- **9.** En los resultados de la búsqueda, seleccione la aplicación.
- **10.**Haga clic en **Siguiente**.

**11.**En la lista desplegable **Disposición** de la aplicación, realice una de las acciones siguientes:

- Para instalar la aplicación automáticamente en los dispositivos e impedir que los usuarios la eliminen, seleccione **Obligatorio**. Esta opción no está disponible para las aplicaciones de BlackBerry.
- Para permitir que los usuarios instalen y eliminen la aplicación, seleccione **Opcional**.

**Nota:** Si la misma aplicación se asigna a una cuenta de usuario y al grupo de usuarios al que pertenece el usuario, tiene prioridad la disposición de la aplicación asignada a la cuenta de usuario.

- **12.**En los dispositivos iOS, para asignar los ajustes de VPN por aplicación a una aplicación o grupo de aplicaciones, en la lista desplegable **VPN por aplicación** para la aplicación o grupo de aplicaciones, seleccione los ajustes que desea asociar a la aplicación o grupo de aplicaciones.
- **13.**Para dispositivos iOS y Android, si hay disponible una configuración de aplicaciones, seleccione la **configuración de aplicaciones** que desee asignar a la aplicación.
- **14.**Si está utilizando Android Enterprise y ha creado pistas para aplicaciones en la consola de Google Play, seleccione una **Pista** para asignarla a la aplicación.
- **15.**Haga clic en **Asignar**.
- **16.**Cuando termine de especificar las propiedades del grupo de usuarios, haga clic en **Agregar**.

#### <span id="page-22-1"></span>**Consulta de un grupo de usuarios**

**1.** En la barra de menú, haga clic en **Grupos**.

- **2.** Busque un grupo de usuarios.
- **3.** En los resultados de la búsqueda, haga clic en el nombre del grupo de usuarios.
- **4.** Para ver los miembros de un grupo de usuarios, realice las acciones siguientes:
	- a) Haga clic en **Usuarios** para ver las cuentas de usuario asignadas.
	- b) Haga clic en **Grupos anidados** para ver los grupos anidados asignados.
- **5.** Haga clic en **Configuración** para ver la siguiente información sobre un grupo de usuarios:
	- Grupos vinculados al directorio (disponible para un grupo vinculado a directorios)
	- Asignación de la política de TI, de perfiles y de aplicaciones

### <span id="page-23-0"></span>**Cambio del nombre de un grupo de usuarios**

- **1.** En la barra de menú, haga clic en **Grupos**.
- **2.** Busque el grupo de usuarios que desea ver.
- **3.** Haga clic en el grupo de usuarios.
- **4.** Haga clic en ∕.
- **5.** Cambie el nombre del grupo de usuarios.
- **6.** De forma opcional, cambie la descripción del grupo de usuarios.
- **7.** Haga clic en **Guardar**.

### <span id="page-23-1"></span>**Eliminar un grupo de usuarios**

Al eliminar un grupo de usuarios, los usuarios del grupo no se eliminan. Las propiedades del grupo que se asignan al usuario se han eliminado o modificado.

- **1.** En la barra de menú, haga clic en **Grupos**.
- **2.** Busque el grupo de usuarios que desea eliminar.
- **3.** Haga clic en el grupo de usuarios.
- **4.** Haga clic en  $\overline{\mathbf{w}}$ .
- **5.** Haga clic en **Eliminar**.

### <span id="page-23-2"></span>**Adición de grupos anidados a un grupo de usuarios**

Cuando anida un grupo dentro de un grupo de usuarios, los miembros del grupo anidado heredarán las propiedades del grupo de usuarios. Puede crear y mantener la estructura de anidamiento en BlackBerry UEM y puede anidar ambos grupos vinculados por directorios y grupos locales en cada tipo de grupo de usuarios. Cuando añade un grupo anidado a un grupo de usuarios, los grupos que pertenezcan a dicho grupo anidado también se agregarán.

- **1.** En la barra de menú, haga clic en **Grupos**.
- **2.** Busque un grupo de usuarios.
- **3.** En los resultados de la búsqueda, haga clic en el nombre del grupo de usuarios.
- **4.** Haga clic en la pestaña **Grupos anidados**.
- 5. Haga clic en  $+$ .
- **6.** Seleccione uno o más grupos disponibles.

**7.** Haga clic en **Agregar**.

### <span id="page-24-0"></span>**Eliminación de grupos anidados de un grupo de usuarios**

Puede eliminar grupos anidados que se asignan directamente a un grupo de usuarios.

- **1.** En la barra de menú, haga clic en **Grupos**.
- **2.** Busque un grupo de usuarios.
- **3.** En los resultados de la búsqueda, haga clic en el nombre del grupo de usuarios.
- **4.** Haga clic en la pestaña **Grupos anidados**.
- **5.** Haga clic en  $\times$  junto a cada grupo anidado que desea eliminar.

### <span id="page-24-1"></span>**Asignación de un perfil o una política de TI a un grupo de usuarios**

- **1.** En la barra de menú, haga clic en **Grupos > Usuario**.
- **2.** En la lista de grupos, haga clic en el nombre del grupo de usuarios.
- **3.** En la sección **Perfil asignado**, haga clic en  $+$ .
- **4.** Haga clic en **Política de TI** o en un tipo de perfil.
- **5.** En la lista desplegable, haga clic en el nombre del perfil o la política de TI que desea asignar al grupo.
- **6.** Para las políticas de TI y los tipos de perfiles clasificados, si el tipo de perfil que ha seleccionado en el paso 6 ya está asignado directamente al grupo, haga clic en **Sustituir**. De lo contrario, haga clic en **Asignar**.

### <span id="page-24-2"></span>**Asignación de una aplicación a un grupo de usuarios**

Al asignar aplicaciones a un grupo de usuarios, las aplicaciones están disponibles para cualquiera de los dispositivos aplicables que los miembros del grupo de usuarios hayan activado. También puede asignar aplicaciones a los grupos de usuarios para tipos de dispositivo que los miembros del grupo de usuarios no hayan activado todavía. Esto asegura que si cualquier miembro del grupo activa un tipo de dispositivo diferente en el futuro, las aplicaciones adecuadas estarán disponibles para nuevos dispositivos.

Si una cuenta de usuario es miembro de varios grupos de usuarios que tienen las mismas aplicaciones o grupos de aplicaciones asignados a ellos, solo una instancia de la aplicación o el grupo de aplicaciones aparece en la lista de las aplicaciones asignadas para dicha cuenta de usuario. La misma aplicación puede asignarse directamente a la cuenta de usuario o puede heredarse de grupos de usuarios o de dispositivos. La configuración de la aplicación (por ejemplo, si la aplicación es necesaria) se asigna en función de la prioridad. Los grupos de dispositivos tienen la prioridad más alta, a continuación, las cuentas de usuario y, después, los grupos de usuarios.

#### **Antes de empezar:**

- Adición de la aplicación a la lista de aplicaciones disponibles.
- Opcionalmente, adición de las aplicaciones a un grupo de aplicaciones.
- **1.** En la barra de menú, haga clic en **Grupos > Usuario**.
- **2.** En la lista de grupos, haga clic en el nombre del grupo de usuarios.
- **3.** En la sección **Aplicaciones asignadas**, haga clic en  $+$ .
- **4.** En el campo Buscar, escriba el nombre de la aplicación, el proveedor o la URL de la aplicación que desea agregar.
- **5.** Seleccione la casilla de verificación junto a las aplicaciones o el grupo de aplicaciones que desea asignar al grupo de usuarios.
- **6.** Haga clic en **Siguiente**.
- **7.** En la lista desplegable **Disposición** de la aplicación, realice una de las acciones siguientes:
	- Para obligar a los usuarios a instalar la aplicación, seleccione **Obligatorio**.
	- Para permitir que los usuarios instalen y eliminen la aplicación, seleccione **Opcional**.

**Nota:** Si la misma aplicación se asigna a una cuenta de usuario, un grupo de usuarios al que pertenece el usuario y el grupo de dispositivos al que pertenece el dispositivo, tiene prioridad la disposición de la aplicación asignada al grupo de dispositivos.

- **8.** En los dispositivos iOS, para asignar los ajustes de VPN por aplicación a una aplicación o grupo de aplicaciones, en la lista desplegable **VPN por aplicación** para la aplicación o grupo de aplicaciones, seleccione los ajustes que desea asociar a la aplicación o grupo de aplicaciones.
- **9.** Para dispositivos iOS y Android, si hay disponible una configuración de aplicaciones, seleccione la configuración de aplicaciones que desee asignar a la aplicación.

### <span id="page-25-0"></span>**Asignación de un grupo de aplicaciones a un grupo de usuarios**

Al asignar un grupo de aplicaciones a un grupo de usuarios, las aplicaciones están disponibles para cualquiera de los dispositivos aplicables que los miembros del grupo de usuarios hayan activado. También puede asignar aplicaciones a los grupos de usuarios para tipos de dispositivo que los miembros del grupo de usuarios no hayan activado todavía. Esto asegura que si cualquier miembro del grupo activa un tipo de dispositivo diferente en el futuro, las aplicaciones adecuadas estarán disponibles para nuevos dispositivos.

Si una cuenta de usuario es miembro de varios grupos de usuarios que tienen las mismas aplicaciones o grupos de aplicaciones asignadas a ellos, solo una instancia del grupo de aplicaciones aparece en la lista de las aplicaciones asignadas para dicha cuenta de usuario. La misma aplicación puede asignarse directamente a la cuenta de usuario o puede heredarse de grupos de usuarios o de dispositivos. La configuración de la aplicación (por ejemplo, si la aplicación es obligatoria) se asigna en función de la prioridad: los grupos de dispositivos tienen la prioridad más alta, a continuación, las cuentas de usuario y, por último, los grupos de usuarios.

#### **Antes de empezar:**

- Adición de las aplicaciones a un grupo de aplicaciones.
- **1.** En la barra de menú, haga clic en **Grupos**.
- **2.** En la pestaña **Grupos de usuario**, haga clic en el nombre de un grupo.
- **3.** En la sección **Aplicaciones asignadas**, haga clic en  $+$ .
- **4.** En el campo de búsqueda, escriba el nombre del grupo de aplicaciones que desea agregar.
- **5.** Seleccione la casilla de verificación junto a las aplicaciones o el grupo de aplicaciones que desea asignar al grupo de usuarios.
- **6.** Haga clic en **Siguiente**.
- **7.** En la lista desplegable **Disposición** de la aplicación, realice una de las acciones siguientes:
	- Para obligar a los usuarios a instalar la aplicación, seleccione **Obligatorio**.
	- Para permitir que los usuarios instalen y eliminen la aplicación, seleccione **Opcional**.

**Nota:** Si la misma aplicación se asigna a una cuenta de usuario, un grupo de usuarios al que pertenece el usuario y el grupo de dispositivos al que pertenece el dispositivo, tiene prioridad la disposición de la aplicación asignada al grupo de dispositivos.

- **8.** En los dispositivos iOS, para asignar los ajustes de VPN por aplicación a una aplicación o grupo de aplicaciones, en la lista desplegable **VPN por aplicación** para la aplicación o grupo de aplicaciones, seleccione los ajustes que desea asociar a la aplicación o grupo de aplicaciones.
- **9.** Lleve a cabo una de las tareas siguientes:

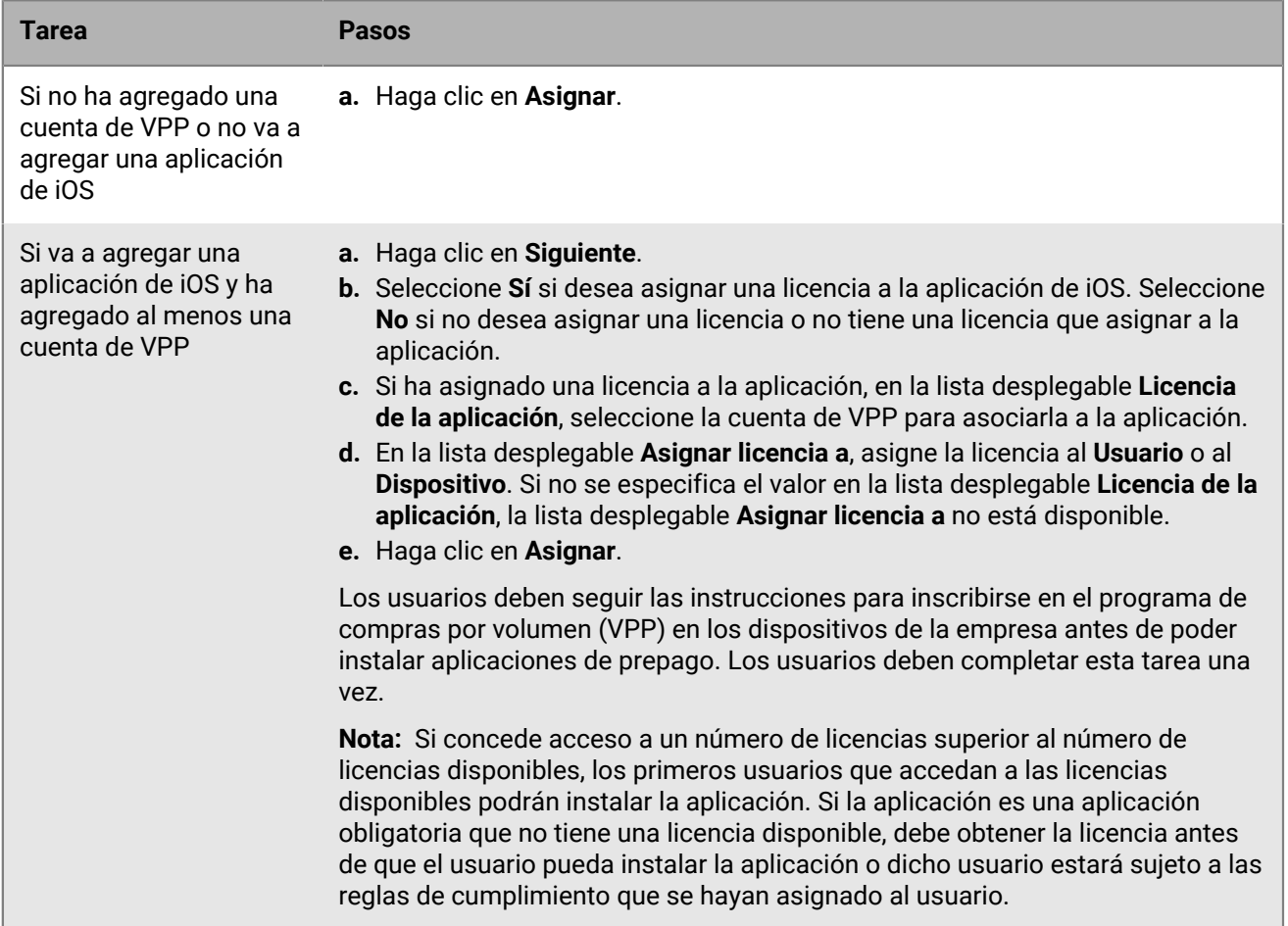

## <span id="page-27-0"></span>**Creación de grupos de dispositivos**

Un grupo de dispositivos es un conjunto de dispositivos con atributos comunes, tales como el modelo y el fabricante, el tipo y la versión del OS, el proveedor de servicios y si el dispositivo es propiedad de la empresa o del usuario. BlackBerry UEM mueve automáticamente los dispositivos dentro o fuera del grupo de dispositivos en función de los atributos que defina.

Puede utilizar grupos de dispositivos para aplicar diferentes conjuntos de políticas, de perfiles y de aplicaciones a los dispositivos específicos asignados a varios usuarios individuales. Por ejemplo, puede utilizar un grupo de dispositivos para aplicar una política de TI específica a todos los dispositivos con Android OS OS o a todos los dispositivos HTC EVO con Android OS versión 7.0 o una versión posterior en la red T-Mobile.

Las políticas, los perfiles y las aplicaciones asignadas a un grupo de dispositivos tienen prioridad sobre los asignados a un usuario o grupo de usuarios. Sin embargo, no puede asignar perfiles de activación o certificados de usuario a grupos de dispositivos.

### <span id="page-27-1"></span>**Creación de un grupo de dispositivos**

- **1.** En la barra de menús, haga clic en **Grupos > Dispositivo**.
- 2. Haga clic en **.**
- **3.** Escriba un nombre para el grupo de dispositivos.
- **4.** En la sección **Ámbito de los grupos de usuarios**, puede seleccionar uno o más grupos de usuarios para aplicar el grupo de dispositivos. Si no selecciona ninguno de los grupos de usuarios, el grupo de dispositivos se aplica a todos los dispositivos activados.
- **5.** En la sección **Consulta de dispositivo**, en la primera lista desplegable, haga clic en **Cualquiera** o **Todo**. Si selecciona **Todo**, los dispositivos deben coincidir con todos los atributos que se definen para que se incluyan en el grupo de dispositivos. Si selecciona **Cualquiera**, los dispositivos tienen que coincidir únicamente con uno de los atributos que se definen para que se incluyan en el grupo de dispositivos.
- **6.** En la sección **Consulta de dispositivo**, realice las acciones siguientes:
	- En la lista desplegable **Atributo**, haga clic en un atributo.
	- En la lista desplegable **Operador**, haga clic en un operador.
	- En la lista desplegable **Valor**, haga clic o escriba un valor.

Puede agregar o eliminar filas para centrar su consulta.

- **7.** Haga clic en **Siguiente**.
- **8.** Para asignar una política de TI o un perfil al grupo de dispositivos, realice las siguientes acciones:
	- a) En la sección **Política de TI y perfiles**, haga clic en  $+$ .
	- b) Haga clic en **Política de TI** o en un tipo de perfil.
	- c) En la lista desplegable, haga clic en el nombre de la política de TI o del perfil que desea asignar al grupo.
	- d) Haga clic en **Asignar**.
- **9.** Para asignar una aplicación o grupo de aplicaciones al grupo de dispositivos, en la sección **Aplicaciones asignadas** y haga clic en  $+$ .

**Nota:** No puede agregar aplicaciones de BlackBerry Dynamics a grupos de dispositivos porque los derechos solo pueden otorgarse a los usuarios. Cualquier aplicación de BlackBerry Dynamics incluida en los grupos de aplicaciones que agregue a los grupos de dispositivos no se asignará a los usuarios.

**Nota:** No puede agregar aplicaciones de Android que tengan una disposición opcional a grupos de dispositivos en un entorno de BlackBerry UEM que sea compatible con Android Enterprise. Google Play for Work no puede asignar aplicaciones a ID de dispositivo. Google Play for Work puede asignar aplicaciones únicamente a ID de usuario Google. Si agrega aplicaciones Android que tienen una disposición requerida a un grupo de dispositivos, las aplicaciones se instalarán, pero no se mostrarán en Google Play for Work.

- **10.**Busque la aplicación.
- **11.**En los resultados de la búsqueda, seleccione la aplicación.
- **12.**Haga clic en **Siguiente**.
- **13.**En la lista desplegable **Disposición** de la aplicación o del grupo de aplicaciones, realice una de las acciones siguientes:
	- Si la aplicación es una aplicación iOS o Android: para requerir a los usuarios a seguir las acciones definidas para las aplicaciones en el perfil de cumplimiento que se les asigna, seleccione **Obligatorio**.
	- Si el grupo de aplicaciones es compatible con Android Enterprise, la disposición solo se puede establecer como obligatoria.
	- Para permitir que los usuarios instalen y eliminen la aplicación, seleccione **Opcional**.

**Nota:** La misma aplicación puede asignarse directamente a la cuenta de usuario o puede heredarse de grupos de usuarios o de dispositivos. La configuración de la aplicación (por ejemplo, si la aplicación es obligatoria) se asigna en función de la prioridad: los grupos de dispositivos tienen prioridad sobre las cuentas y los grupos de usuarios.

- **14.**En los dispositivos iOS, para asignar los ajustes de VPN por aplicación a una aplicación o grupo de aplicaciones, en la lista desplegable **VPN por aplicación** para la aplicación o grupo de aplicaciones, seleccione los ajustes que desea asociar a la aplicación o grupo de aplicaciones.
- **15.**Para dispositivos iOS y Android, si hay disponible una configuración de aplicaciones, seleccione la configuración de aplicaciones que desee asignar a la aplicación.
- **16.**Si está usando Android Enterprise y ha creado seguimientos de aplicaciones en la consola de Google Play, seleccione un **Seguimiento** para asignarlo a la aplicación.
- **17.**Haga clic en **Asignar**.
- **18.**Cuando termine de especificar las propiedades del grupo de dispositivos, haga clic en **Guardar**.

#### <span id="page-28-0"></span>**Edite un grupo de dispositivos**

- **1.** En la barra de menú, haga clic en **Grupos > Dispositivo**.
- **2.** Haga clic en el nombre del grupo de dispositivos que desee editar.
- **3.** Haga clic en ∕.
- **4.** Realice las ediciones necesarias.
- **5.** Haga clic en **Guardar**.

### <span id="page-28-1"></span>**Definición de parámetros de grupos de dispositivos**

Cuando se crea un grupo de dispositivos, se configura una consulta de dispositivo que incluye una o más instrucciones de atributo. Puede especificar si un dispositivo pertenece al grupo de dispositivos, si coincide con cualquier instrucción de atributo o solo si coincide con todas las instrucciones de atributo. Cada instrucción de atributo contiene un atributo, un operador y un valor.

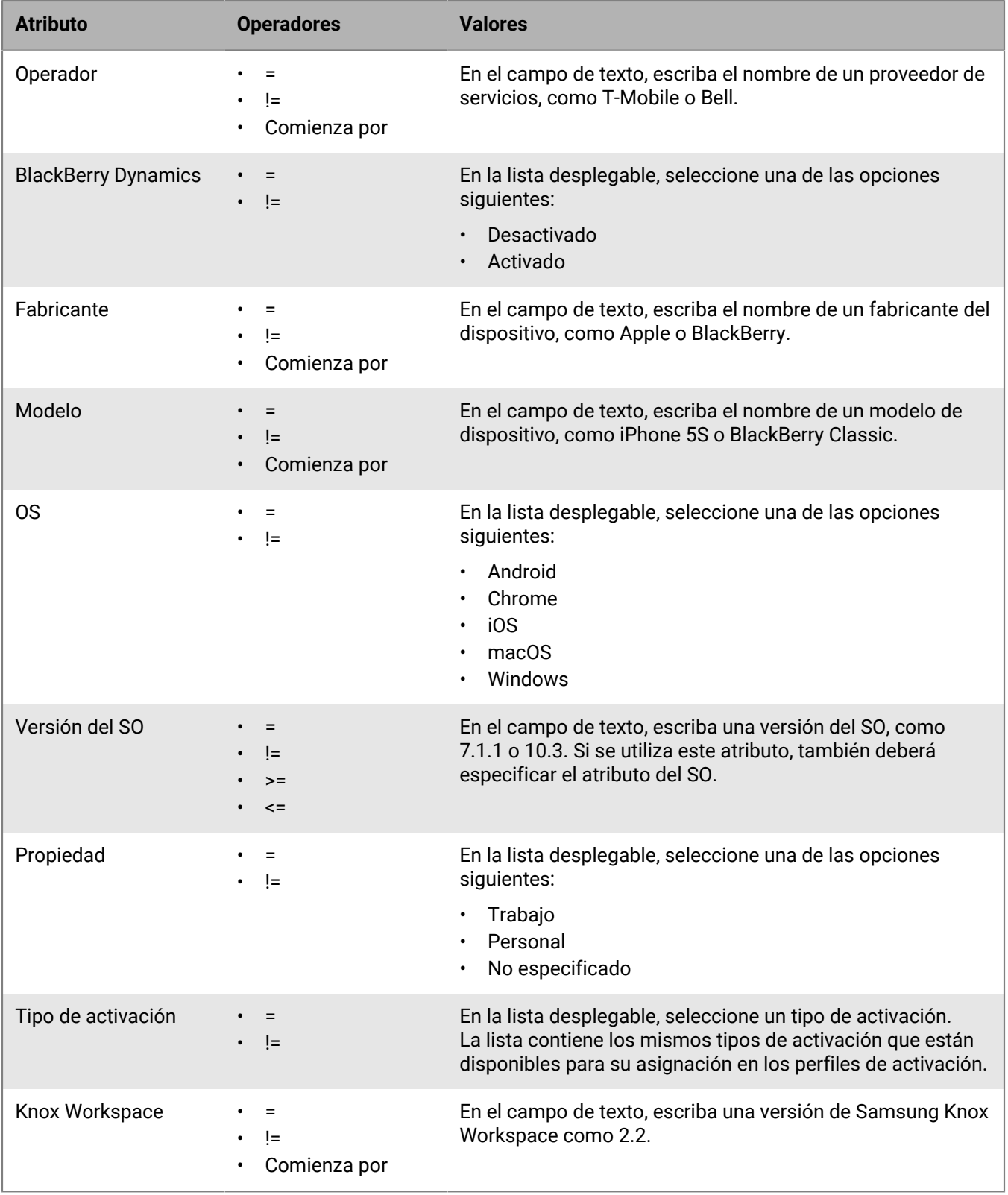

### <span id="page-30-0"></span>**Presentación de un grupo de dispositivos**

- **1.** En la barra de menú, haga clic en **Grupos > Dispositivos**.
- **2.** Busque el grupo de dispositivos que desea ver.
- **3.** Haga clic en el grupo de dispositivos.
- **4.** Lleve a cabo una de las siguientes acciones:
	- Para ver los dispositivos asignados al grupo de dispositivos, haga clic en la pestaña **Dispositivos**.
	- Para ver los grupos de usuarios, las consultas de los dispositivos, las políticas de TI, los perfiles o las aplicaciones asignadas al grupo de dispositivos, seleccione la pestaña **Ajustes**.

### <span id="page-30-1"></span>**Cambie el nombre de un grupo de dispositivos**

- **1.** En la barra de menú, haga clic en **Grupos > Dispositivo**.
- **2.** Busque el grupo de dispositivos que desea ver.
- **3.** Haga clic en el grupo de dispositivos.
- **4.** Haga clic en ∕.
- **5.** Cambie el nombre del grupo de dispositivos.
- **6.** Haga clic en **Siguiente**.
- **7.** Haga clic en **Guardar**.

#### <span id="page-30-2"></span>**Eliminar un grupo de dispositivos**

Para poder eliminar un grupo de dispositivos, debe tener permiso para administrar todos los grupos de usuarios a los que se ha aplicado el grupo de dispositivos.

- **1.** En la barra de menú, haga clic en **Grupos > Dispositivo**.
- **2.** Busque el grupo de dispositivos que desea ver.
- **3.** Haga clic en el grupo de dispositivos.
- 4. Haga clic en  $\overline{\mathbb{I}\mathbb{I}}$ .
- **5.** Haga clic en **Eliminar**.

## <span id="page-31-0"></span>**Creación y gestión de grupos de dispositivos compartidos**

Puede permitir que varios usuarios compartan un dispositivo iOS y configurar los ajustes específicos de cada usuario o los mismos para todos los usuarios. Puede personalizar los términos de uso que los usuarios deben aceptar para desinscribir dispositivos compartidos. Un usuario puede desinscribir un dispositivo utilizando la autenticación local o de Microsoft Active Directory. Cuando termine de utilizarlo, puede inscribirlo y el dispositivo estará disponible para el siguiente usuario. Los dispositivos gestionados siguen siendo gestionados por BlackBerry UEM durante el proceso de desinscripción e inscripción.

Esta función se ha diseñado para dispositivos supervisados con la configuración siguiente:

- Modo de bloqueo de la aplicación activado
- Aplicaciones de VPP asignadas

**Nota:** Esta función no es compatible con aplicaciones de BlackBerry Dynamics. Se debe asignar el mismo perfil de BlackBerry Dynamics a la cuenta de usuario propietaria del grupo de dispositivos compartidos y también al grupo de dispositivos compartidos. Debe comprobar que la opción "Activar UEM Client para que pueda inscribirse en BlackBerry Dynamics" no esté seleccionada en el perfil.

#### <span id="page-31-1"></span>**Crear un grupo de dispositivos compartidos**

Al crear un grupo de dispositivos compartidos, se crea una cuenta de usuario local. Esta cuenta de usuario local es la propietaria del grupo de dispositivos compartidos.

- **1.** En la barra de menús, haga clic en **Dispositivos dedicados > Grupos de dispositivos compartidos**.
- **2.** Haga clic en  $+$  junto al a barra de búsqueda.
- **3.** Escriba un nombre para el grupo de dispositivos compartidos.
- **4.** De manera opcional, puede escribir una descripción para el grupo de dispositivos compartidos.
- **5.** Escriba el nombre de usuario para la activación de los dispositivos.
- **6.** Para solicitar a los usuarios que acepten los términos de servicio cuando anulen la inscripción de un dispositivo compartido, debe realizar las acciones siguientes:
	- a) Seleccione **Activar términos del servicio**.
	- b) Escriba el texto de los términos de servicio.
- **7.** En la sección **Usuarios concedidos**, busque un usuario y haga clic en su nombre en la lista de resultados de la búsqueda.
- **8.** Repita el paso 7 para cada usuario que desee agregar.
- **9.** Para asignar una aplicación o grupo de aplicaciones al grupo de dispositivos, en la sección **Aplicaciones asignadas** y haga clic en  $+$ .

**Nota:** No puede agregar aplicaciones de BlackBerry Dynamics a grupos de dispositivos porque los derechos solo pueden otorgarse a los usuarios. Cualquier aplicación de BlackBerry Dynamics incluida en los grupos de aplicaciones que agregue a los grupos de dispositivos no se asignará a los usuarios.

**Nota:** No puede agregar aplicaciones de Android que tengan una disposición opcional a grupos de dispositivos en un entorno de BlackBerry UEM que sea compatible con Android Enterprise. Google Play for Work no puede asignar aplicaciones a ID de dispositivo. Google Play for Work puede asignar aplicaciones únicamente a ID de usuario Google. Si agrega aplicaciones Android que tienen una disposición requerida a un grupo de dispositivos, las aplicaciones se instalarán, pero no se mostrarán en Google Play for Work.

**10.**Busque la aplicación.

**11.**En los resultados de la búsqueda, seleccione la aplicación.

#### **12.**Haga clic en **Siguiente**.

- **13.**En la lista desplegable **Disposición** de la aplicación o del grupo de aplicaciones, realice una de las acciones siguientes:
	- Si la aplicación es una aplicación iOS o Android: para requerir a los usuarios a seguir las acciones definidas para las aplicaciones en el perfil de cumplimiento que se les asigna, seleccione **Obligatorio**.
	- Si el grupo de aplicaciones es compatible con Android Enterprise, la disposición solo se puede establecer como obligatoria.
	- Para permitir que los usuarios instalen y eliminen la aplicación, seleccione **Opcional**.

**Nota:** La misma aplicación puede asignarse directamente a la cuenta de usuario o puede heredarse de grupos de usuarios o de dispositivos. La configuración de la aplicación (por ejemplo, si la aplicación es obligatoria) se asigna en función de la prioridad: los grupos de dispositivos tienen prioridad sobre las cuentas y los grupos de usuarios.

- **14.**En los dispositivos iOS, para asignar los ajustes de VPN por aplicación a una aplicación o grupo de aplicaciones, en la lista desplegable **VPN por aplicación** para la aplicación o grupo de aplicaciones, seleccione los ajustes que desea asociar a la aplicación o grupo de aplicaciones.
- **15.**Para dispositivos iOS y Android, si hay disponible una configuración de aplicaciones, seleccione la configuración de aplicaciones que desee asignar a la aplicación.
- **16.**Si está usando Android Enterprise y ha creado seguimientos de aplicaciones en la consola de Google Play, seleccione un **Seguimiento** para asignarlo a la aplicación.
- **17.**Haga clic en **Asignar**.
- **18.**Haga clic en **Guardar**.

**Después de terminar:** Para activar el bloqueo de la aplicación UEM Client, edite la información del grupo de dispositivos compartidos.

#### <span id="page-32-0"></span>**Activar un dispositivo compartido**

Para que los usuarios puedan desinscribir dispositivos compartidos, debe activarlos. El tipo de activación Privacidad de usuario: inscripción de usuario no es compatible.

**Antes de empezar:** Compruebe que el perfil de BlackBerry Dynamics asignado al grupo de dispositivos compartidos no tiene seleccionada la opción **Activar UEM Client para que pueda inscribirse en BlackBerry Dynamics**. Compruebe que el mismo perfil también se ha asignado a la cuenta de usuario propietaria del grupo de dispositivos compartidos.

- **1.** En la barra de menús, haga clic en **Dispositivos dedicados > Grupos de dispositivos compartidos**.
- **2.** Busque un grupo de dispositivos compartidos.
- **3.** En los resultados de la búsqueda, haga clic en el nombre del grupo de dispositivos compartidos.
- **4.** Haga clic en **Activación del dispositivo** para ver la dirección del servidor y el nombre de usuario y la contraseña de activación.
- **5.** Utilice la información de autenticación del dispositivo para activar el dispositivo. Para obtener más información, consulte [Activación de dispositivos iOS](https://docs.blackberry.com/es/endpoint-management/blackberry-uem/current/administration/device-activation/activation-steps/Activating-iOS-devices.html).

**Después de terminar:** Compruebe que el dispositivo activado se muestra en la sección **Dispositivos compartidos**. BlackBerry UEM utiliza el nombre del grupo para generar el nombre de dispositivo y agrega un número. Por ejemplo, si el nombre del grupo es Ejemplo, el primer dispositivo que active se denomina Ejemplo 01.

### <span id="page-33-0"></span>**Ver el historial de desinscripciones de un usuario**

Puede ver la lista de dispositivos compartidos que ha utilizado un usuario. Cada registro indica las veces que se ha desinscrito e inscrito un dispositivo y la lista muestra los últimos 50 registros de un usuario. El historial de desinscripciones de un usuario se actualiza cuando este inscribe un dispositivo.

- **1.** En la barra de menú, haga clic en **Dispositivos dedicados > Grupos de dispositivos compartidos**.
- **2.** Busque un grupo de dispositivos compartidos.
- **3.** En los resultados de la búsqueda, haga clic en el nombre del grupo de dispositivos compartidos.
- **4.** En la sección **Usuarios concedidos**, haga clic en **Ver** en la columna **Historial de anulaciones** del usuario.

### <span id="page-33-1"></span>**Editar la suscripción de usuarios para un grupo de dispositivos compartidos**

La suscripción de usuarios para un grupo de dispositivos compartidos especifica la lista de usuarios con acceso a los dispositivos compartidos activados para el grupo. Los usuarios pueden pertenecer a uno o más grupos de dispositivos compartidos.

- **1.** En la barra de menú, haga clic en **Dispositivos dedicados > Grupos de dispositivos compartidos**.
- **2.** Busque un grupo de dispositivos compartidos.
- **3.** En los resultados de la búsqueda, haga clic en el nombre del grupo de dispositivos compartidos.
- **4.** En la sección **Usuarios concedidos**, realice una de las siguientes acciones:
	- Para agregar un usuario al grupo, busque al usuario y haga clic en su nombre en la lista de resultados de la búsqueda.
	- Para eliminar un usuario del grupo, haga clic en X en la columna **Acción** del usuario y haga clic en **Enviar**.
- **5.** Repita el paso 4 para cada usuario que desee agregar o eliminar.

#### <span id="page-33-2"></span>**Eliminar un dispositivo del grupo de dispositivos compartidos**

Al eliminar un dispositivo de un grupo de dispositivos compartidos, BlackBerry UEM envía el comando Eliminar solo los datos de trabajo al dispositivo.

- **1.** En la barra de menú, haga clic en **Dispositivos dedicados > Grupos de dispositivos compartidos**.
- **2.** Busque un grupo de dispositivos compartidos.
- **3.** En los resultados de la búsqueda, haga clic en el nombre del grupo de dispositivos compartidos.
- **4.** En la sección **Dispositivos compartidos**, lleve a cabo las siguientes acciones:
	- a) Haga clic en  $\times$  en la columna **Acción** del dispositivo.
	- b) Haga clic en **Eliminar solo los datos de trabajo**.
- **5.** Repita el paso 4 para cada dispositivo que desee eliminar.

#### <span id="page-33-3"></span>**Eliminar un grupo de dispositivos compartidos**

**Antes de empezar:** Elimine todos los dispositivos del grupo de dispositivos compartidos.

**1.** En la barra de menú, haga clic en **Dispositivos dedicados > Grupos de dispositivos compartidos**.

- **2.** Busque un grupo de dispositivos compartidos.
- **3.** En los resultados de la búsqueda, haga clic en el nombre del grupo de dispositivos compartidos.
- 4. Haga clic en  $\overline{\mathbb{I}\mathbb{I}}$ .
- **5.** Haga clic en **Eliminar**.

### <span id="page-34-0"></span>**Asignar una política de TI o un perfil a un grupo de dispositivos compartidos**

Puede asignar una política de TI y perfiles a un grupo dado de dispositivos compartidos cuando un usuario inscriba el dispositivo o cancele la inscripción de este. Para que se aplique la misma política o perfil de TI, tanto si el dispositivo está protegido como si está desprotegido, debe asignarlo a ambos estados. Si la política o perfil de TI asignado es diferente para cada estado, se aplican la política y los perfiles adecuados cada vez que se inscriba o se cancele la inscripción del dispositivo.

#### **Antes de empezar:**

- Si es necesario, [cree una política de TI](https://docs.blackberry.com/es/endpoint-management/blackberry-uem/current/administration/device-features-it-policies/it-policies/ksa1379099492851/ake1371674698100).
- Si fuera necesario, cree los perfiles. Para obtener más información, consulte [Perfiles de referencia](https://docs.blackberry.com/es/endpoint-management/blackberry-uem/current/administration/profiles-variables-email-templates/profiles/kja1515173525387.html) y [Uso de](https://docs.blackberry.com/es/endpoint-management/blackberry-uem/current/administration/profiles-variables-email-templates/variables/jth1375996564518.html) [variables en perfiles.](https://docs.blackberry.com/es/endpoint-management/blackberry-uem/current/administration/profiles-variables-email-templates/variables/jth1375996564518.html)
- **1.** En la barra de menús, haga clic en **Dispositivos dedicados > Grupos de dispositivos compartidos**.
- **2.** Busque un grupo de dispositivos compartidos.
- **3.** En los resultados de la búsqueda, haga clic en el nombre del grupo de dispositivos compartidos.
- **4.** Haga clic en la pestaña **Configuración de cancelación de inscripción**.
- **5.** En la sección **Políticas de TI y perfiles asignados**, haga clic en  $+$ .
- **6.** Haga clic en **Políticas de TI** o en un tipo de perfil.
- **7.** En la lista desplegable, haga clic en el nombre de la política de TI o del perfil que desea asignar a los dispositivos cuando se cancela su inscripción.
- **8.** Lleve a cabo cualquiera de las tareas siguientes:

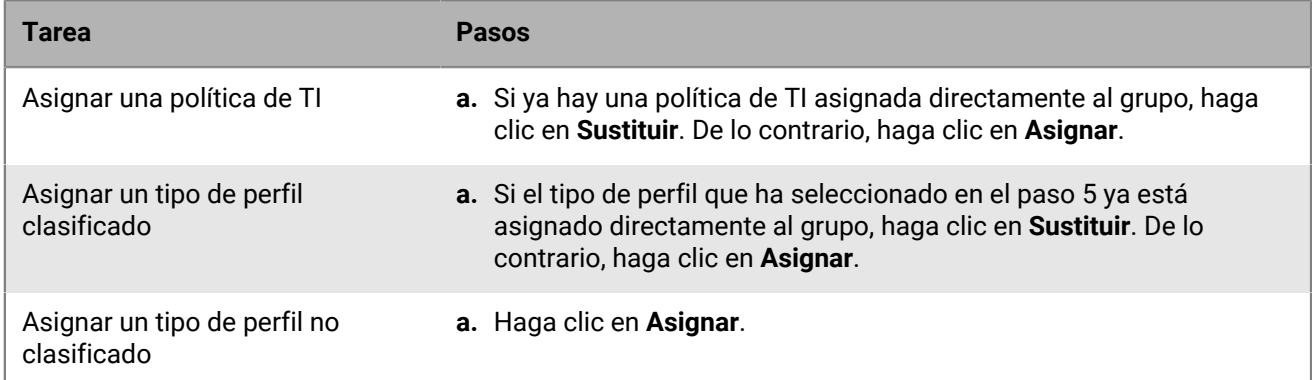

**9.** Haga clic en la pestaña **Configuración de inscripción**.

**10.**Repita los pasos del 5 al 8 para asignar una política de TI y perfiles que se apliquen a los dispositivos compartidos cuando se registran.

### <span id="page-35-0"></span>**Asignar una aplicación a un grupo de dispositivos compartidos**

Puede asignar aplicaciones o grupos de aplicaciones a un grupo de dispositivos compartidos que esté disponible cuando un usuario inscriba el dispositivo o cancele la inscripción de este. Para que las aplicaciones permanezcan en el dispositivo en todo momento, debe asignarlas a ambos estados. Las aplicaciones asignadas que están disponibles únicamente en un estado se agregan o eliminan correctamente cada vez que el dispositivo se inscribe o cada vez que se cancela su inscripción.

#### **Antes de empezar:**

- Adición de la aplicación a la lista de aplicaciones disponibles.
- Opcionalmente, adición de las aplicaciones a un grupo de aplicaciones.
- **1.** En la barra de menú, haga clic en **Dispositivos dedicados > Grupos de dispositivos compartidos**.
- **2.** Busque un grupo de dispositivos compartidos.
- **3.** En los resultados de la búsqueda, haga clic en el nombre del grupo de dispositivos compartidos.
- **4.** Haga clic en la pestaña **Configuracion de cancelacion de inscripcion**.
- **5.** En la sección **Aplicaciones asignadas**, haga clic en  $+$ .
- **6.** En el campo de búsqueda, escriba el nombre de la aplicación, el proveedor o la URL de la aplicación que desea que esté disponible para los usuarios cuando el dispositivo no esté inscrito.
- **7.** Seleccione la casilla de verificación junto a las aplicaciones o el grupo de aplicaciones que desea asignar al grupo de usuarios.
- **8.** Haga clic en **Siguiente**.
- **9.** En la lista desplegable **Disposición** de la aplicación, realice una de las acciones siguientes:
	- Para obligar a los usuarios a instalar la aplicación, seleccione **Obligatorio**.
	- Para permitir que los usuarios instalen y eliminen la aplicación, seleccione **Opcional**.
- **10.**Para asignar los ajustes de VPN por aplicación a una aplicación o grupo de aplicaciones, en la lista desplegable **VPN por aplicación** para la aplicación o grupo de aplicaciones, seleccione los ajustes que desea asociar a la aplicación o grupo de aplicaciones.
- **11.**Si hay disponible una configuración de aplicaciones, seleccione la configuración de aplicaciones que desee asignar a la aplicación.
- **12.**Haga clic en **Siguiente**.
- **13.**Seleccione **Sí** si desea asignar una licencia a la aplicación. Seleccione **No** si no desea asignar una licencia o no tiene una licencia que asignar a la aplicación.
- **14.**Si ha asignado una licencia a la aplicación, en la lista desplegable **Licencia de la aplicación**, seleccione la cuenta de VPP para asociarla a la aplicación.
- **15.**En la lista desplegable **Asignar licencia a**, asigne la licencia al **Usuario** o al **Dispositivo**. Si no se especifica el valor en la lista desplegable **Licencia de la aplicación**, la lista desplegable **Asignar licencia a** no está disponible.
- **16.**Haga clic en **Asignar**.

Los usuarios deben seguir las instrucciones para inscribirse en el programa de compras por volumen (VPP) en los dispositivos de la empresa antes de poder instalar aplicaciones de prepago. Los usuarios deben completar esta tarea una vez.

**Nota:** Si concede acceso a un número de licencias superior al número de licencias disponibles, los primeros usuarios que accedan a las licencias disponibles podrán instalar la aplicación. Si la aplicación es una aplicación obligatoria que no tiene una licencia disponible, debe obtener la licencia antes de que el usuario pueda instalar la aplicación o dicho usuario estará sujeto a las reglas de cumplimiento que se hayan asignado al usuario.

#### **17.**Haga clic en la pestaña **Configuracion de inscripcion**.

**18.**Repita los pasos del 5 al 16 para asignar aplicaciones que deban permanecer instaladas en el dispositivo cuando éste esté inscrito.

## <span id="page-37-0"></span>**Creación y administración de grupos de dispositivos públicos**

Un dispositivo público es un dispositivo con un único fin que está limitado a un conjunto específico de aplicaciones para realizar dicho fin. Esta función es compatible con dispositivos iOS y Android Enterprise.

Se debe asignar un perfil de modo de bloqueo de la aplicación y un perfil de activación compatible a un grupo de dispositivos públicos. Para Android Enterprise, el tipo de activación debe ser Solo espacio de trabajo (dispositivo Android Enterprise totalmente gestionado). Para iOS, el dispositivo debe ser un dispositivo iOS supervisado con controles de MDM.

### <span id="page-37-1"></span>**Creación de un grupo de dispositivos públicos**

- **1.** En la barra de menús, haga clic en **Dispositivos dedicados > Grupos de dispositivos públicos**.
- **2.** Haga clic en  $+$  junto al a barra de búsqueda.
- **3.** Escriba un nombre para el grupo de dispositivos públicos.
- **4.** De manera opcional, puede escribir una descripción para el grupo de dispositivos públicos.
- **5.** Escriba el nombre de usuario para la activación de los dispositivos.
- **6.** Para asignar una aplicación o grupo de aplicaciones al grupo de dispositivos, en la sección **Aplicaciones asignadas** y haga clic en  $+$ .

**Nota:** No puede agregar aplicaciones de BlackBerry Dynamics a grupos de dispositivos porque los derechos solo pueden otorgarse a los usuarios. Cualquier aplicación de BlackBerry Dynamics incluida en los grupos de aplicaciones que agregue a los grupos de dispositivos no se asignará a los usuarios.

**Nota:** No puede agregar aplicaciones de Android que tengan una disposición opcional a grupos de dispositivos en un entorno de BlackBerry UEM que sea compatible con Android Enterprise. Google Play for Work no puede asignar aplicaciones a ID de dispositivo. Google Play for Work puede asignar aplicaciones únicamente a ID de usuario Google. Si agrega aplicaciones Android que tienen una disposición requerida a un grupo de dispositivos, las aplicaciones se instalarán, pero no se mostrarán en Google Play for Work.

- **7.** Busque la aplicación.
- **8.** En los resultados de la búsqueda, seleccione la aplicación.
- **9.** Haga clic en **Siguiente**.
- **10.**En la lista desplegable **Disposición** de la aplicación o del grupo de aplicaciones, realice una de las acciones siguientes:
	- Si la aplicación es una aplicación iOS o Android: para requerir a los usuarios a seguir las acciones definidas para las aplicaciones en el perfil de cumplimiento que se les asigna, seleccione **Obligatorio**.
	- Si el grupo de aplicaciones es compatible con Android Enterprise, la disposición solo se puede establecer como obligatoria.
	- Para permitir que los usuarios instalen y eliminen la aplicación, seleccione **Opcional**.

**Nota:** La misma aplicación puede asignarse directamente a la cuenta de usuario o puede heredarse de grupos de usuarios o de dispositivos. La configuración de la aplicación (por ejemplo, si la aplicación es obligatoria) se asigna en función de la prioridad: los grupos de dispositivos tienen prioridad sobre las cuentas y los grupos de usuarios.

**11.**En los dispositivos iOS, para asignar los ajustes de VPN por aplicación a una aplicación o grupo de aplicaciones, en la lista desplegable **VPN por aplicación** para la aplicación o grupo de aplicaciones, seleccione los ajustes que desea asociar a la aplicación o grupo de aplicaciones.

- **12.**Para dispositivos iOS y Android, si hay disponible una configuración de aplicaciones, seleccione la configuración de aplicaciones que desee asignar a la aplicación.
- **13.**Si está usando Android Enterprise y ha creado seguimientos de aplicaciones en la consola de Google Play, seleccione un **Seguimiento** para asignarlo a la aplicación.

**14.**Haga clic en **Asignar**.

**15.**Haga clic en **Guardar**.

#### **Después de terminar:**

- [Cree un perfil de modo de bloqueo de la aplicación](https://docs.blackberry.com/es/endpoint-management/blackberry-uem/current/administration/managing-apps/limiting-devices-to-a-single-app/jfe1393947680354) y asígnelo al grupo de dispositivos públicos.
- [Asigne las aplicaciones necesarias al grupo de dispositivos públicos](#page-39-1).
- [Cree un perfil de activación](https://docs.blackberry.com/es/endpoint-management/blackberry-uem/current/administration/device-activation/activation-profile/kla1372082452115) y asígnelo al grupo de dispositivos públicos. El tipo de activación para Android Enterprise debe ser Solo espacio de trabajo (dispositivo con Android Enterprise totalmente gestionado). El tipo de activación para iOS debe ser un dispositivo con iOS supervisado con controles de MDM.

**Nota:** Los dispositivos con Android deben ejecutar Android 9 o una versión posterior.

#### <span id="page-38-0"></span>**Activación de un dispositivo público**

- **1.** En la barra de menús, haga clic en **Dispositivos dedicados > Grupos de dispositivos públicos**.
- **2.** Busque un grupo de dispositivos públicos.
- **3.** En los resultados de búsqueda, haga clic en el nombre del grupo de dispositivos públicos en el que desee activar el dispositivo.
- **4.** Haga clic en **Activación del dispositivo** para ver la dirección del servidor y el nombre de usuario y la contraseña de activación.
- **5.** Utilice la información de autenticación del dispositivo para activar el dispositivo. Para obtener asistencia con la activación, consulte [Activación de dispositivos Android](https://docs.blackberry.com/es/endpoint-management/blackberry-uem/current/administration/device-activation/activation-steps/plg1472216537235/blk1472218726246) o [Activación de dispositivos iOS](https://docs.blackberry.com/es/endpoint-management/blackberry-uem/current/administration/device-activation/activation-steps/Activating-iOS-devices.html).

**Después de terminar:** Compruebe que el dispositivo activado se muestra en la sección **Dispositivos públicos**. BlackBerry UEM utiliza el nombre del grupo para generar el nombre de dispositivo y agrega un número. Por ejemplo, si el nombre del grupo es Ejemplo, el primer dispositivo que active se denomina Ejemplo 01.

### <span id="page-38-1"></span>**Eliminación de un dispositivo de un grupo de dispositivos públicos**

- **1.** En la barra de menú, haga clic en **Dispositivos dedicados > Grupos de dispositivos públicos**.
- **2.** Busque un grupo de dispositivos públicos.
- **3.** En los resultados de búsqueda, haga clic en el nombre del grupo de dispositivos públicos del que desea eliminar el dispositivo.
- **4.** En la sección **Dispositivos públicos**, haga clic en  $\times$  en la columna **Acción** del dispositivo.
- **5.** Repita el paso 4 para cada dispositivo que desee eliminar.

### <span id="page-38-2"></span>**Eliminación de un grupo de dispositivos públicos**

**Antes de empezar:** Elimine todos los dispositivos del grupo de dispositivos públicos.

- **1.** En la barra de menú, haga clic en **Dispositivos dedicados > Grupos de dispositivos públicos**.
- **2.** Busque un grupo de dispositivos públicos.
- **3.** En los resultados de búsqueda, seleccione la casilla de verificación situada junto al grupo que desea eliminar.
- 4. Haga clic en  $\overline{w}$ .
- **5.** Haga clic en **Eliminar**.

### <span id="page-39-0"></span>**Asignación de una política de TI o un perfil a un grupo de dispositivos públicos**

#### **Antes de empezar:**

- Si es necesario, [cree una política de TI](https://docs.blackberry.com/es/endpoint-management/blackberry-uem/current/administration/device-features-it-policies/it-policies/ksa1379099492851/ake1371674698100).
- Si fuera necesario, cree los perfiles. Para obtener más información, consulte [Referencia de perfiles](https://docs.blackberry.com/es/endpoint-management/blackberry-uem/current/administration/profiles-variables-email-templates/profiles/kja1515173525387.html).
- **1.** En la barra de menús, haga clic en **Dispositivos dedicados > Grupos de dispositivos públicos**.
- **2.** Busque un grupo de dispositivos públicos.
- **3.** En los resultados de búsqueda, haga clic en el nombre del grupo de dispositivos públicos en el que desee activar la política de TI o el perfil.
- **4.** En la sección **Políticas de TI y perfiles asignados**, haga clic en  $+$ .
- **5.** Haga clic en **Políticas de TI** o en un tipo de perfil.
- **6.** En la lista desplegable, haga clic en el nombre de la política de TI o del perfil que desea asignar al grupo.
- **7.** Lleve a cabo cualquiera de las tareas siguientes:

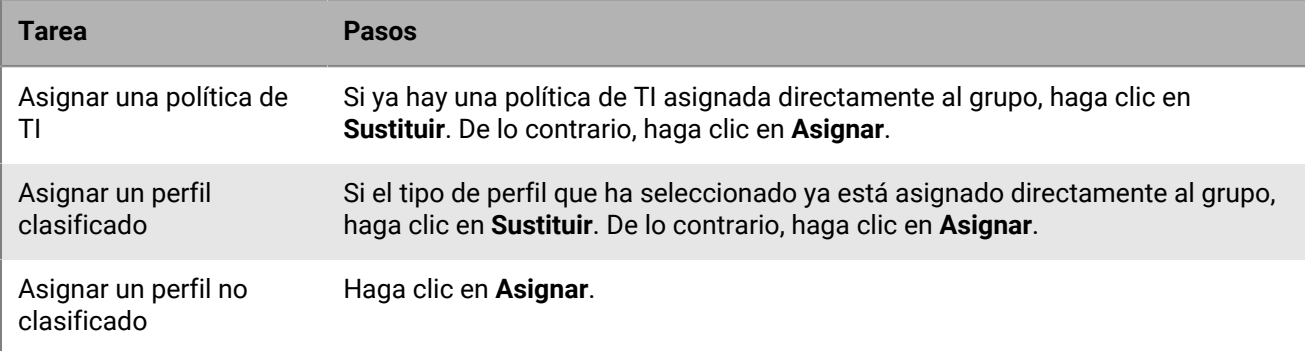

### <span id="page-39-1"></span>**Asignación de una aplicación a un grupo de dispositivos públicos**

#### **Antes de empezar:**

- Adición de la aplicación a la lista de aplicaciones disponibles.
- Opcionalmente, añada la aplicación a un grupo de aplicaciones.
- **1.** En la barra de menú, haga clic en **Dispositivos dedicados > Grupos de dispositivos públicos**.
- **2.** Busque un grupo de dispositivos públicos.
- **3.** En los resultados de búsqueda, haga clic en el nombre del grupo de dispositivos públicos al que desee asignar una aplicación.
- **4.** En la sección **Aplicaciones asignadas**, haga clic en  $+$ .
- **5.** En el campo Buscar, escriba el nombre de la aplicación, el proveedor o la URL de la aplicación que desea agregar.
- **6.** Seleccione la casilla de verificación ubicada junto a la aplicación o el grupo de aplicaciones que desea asignar al grupo.
- **7.** Haga clic en **Siguiente**.
- **8.** En la lista desplegable **Disposición** de la aplicación, realice una de las acciones siguientes:
	- Para obligar a los usuarios a instalar la aplicación, seleccione **Obligatorio**.
	- Para permitir que los usuarios instalen y eliminen la aplicación, seleccione **Opcional**.
	- Para impedir que los usuarios instalen la aplicación, seleccione **Denegado**.

## <span id="page-41-0"></span>**Creación y gestión de grupos de iPads compartidos**

Los dispositivos iPad se pueden compartir ahora entre varios usuarios. Los usuarios con un ID de Apple administrado pueden iniciar sesión en un iPad compartido, lo que permite el uso de aplicaciones y marcadores comunes, al tiempo que se mantienen y sincronizan detalles de usuario independientes.

- El iPad debe ser un dispositivo inscrito mediante MDM y supervisado.
- El iPad debe estar inscrito en DEP.
- El iPad debe usar la versión iPadOS 13.4 o una versión superior.

**Nota:** Esta función no es compatible con aplicaciones de BlackBerry Dynamics. Se debe asignar el mismo perfil de BlackBerry Dynamics a la cuenta de usuario propietaria del grupo de dispositivos iPad compartidos y también al grupo de dispositivos iPad compartidos. Debe comprobar que la opción "Activar UEM Client para que pueda inscribirse en BlackBerry Dynamics" no esté seleccionada en el perfil.

#### <span id="page-41-1"></span>**Crear un grupo de iPads compartidos**

- **1.** En la barra de menú, haga clic en **Dispositivos dedicados > Grupos de iPads compartidos**.
- **2.** Haga clic en **+**.
- **3.** Escriba un nombre y una descripción para el grupo de iPad.
- **4.** Escriba el nombre de usuario para la activación de los dispositivos.
- **5.** Para asignar una aplicación o grupo de aplicaciones al grupo, en la sección **Aplicaciones asignadas**, haga clic en **+**.
- **6.** Busque la aplicación.
- **7.** En los resultados de la búsqueda, seleccione la aplicación.
- **8.** Haga clic en **Siguiente**.
- **9.** En la lista desplegable **Disposición** del grupo, para hacer que los usuarios sigan las acciones definidas para las aplicaciones en el perfil de conformidad que se les asigna, seleccione **Obligatorio**.
- **10.**Para asignar los ajustes de VPN por aplicación a un grupo, en la lista desplegable **VPN por aplicación** del grupo, seleccione los ajustes que desea asociar al grupo.
- **11.**Si hay disponible una configuración de aplicaciones, seleccione la configuración de aplicaciones que desee asignar a la aplicación.
- **12.**Haga clic en **Asignar**.
- **13.**Haga clic en **Guardar**.

#### <span id="page-41-2"></span>**Creación de un perfil de iPad compartido**

- **1.** En la barra de menú, haga clic en **Políticas y perfiles > Política > iPad compartido**.
- **2.** Haga clic en **+**.
- **3.** Escriba un nombre y una descripción para el nuevo perfil compartido de iPad.
- **4.** En el campo **Tamaño de la cuota**, especifique en MB el tamaño de la cuota para cada usuario en el dispositivo compartido. Esta configuración tiene prioridad sobre la configuración de usuarios residentes.
- **5.** En el campo **Usuarios residentes**, especifique el número de usuarios para los que se debe dividir el espacio restante del dispositivo.
- **6.** Seleccione la opción **Solo sesión temporal** si desea que el dispositivo utilice solo el modo de invitado.
- **7.** En el campo **Tiempo de espera de sesión temporal**, especifique en segundos el tiempo de espera de una sesión temporal.
- **8.** En el campo **Tiempo de espera de la sesión de usuario**, especifique en segundos el tiempo de espera de una sesión normal.
- **9.** Haga clic en **Guardar**.

### <span id="page-42-0"></span>**Activación de dispositivo iPad compartido**

#### **Antes de empezar:**

- Cree una configuración de DEP con la opción "Activar modo de iPad compartido" seleccionada.
- Asigne la configuración de DEP a un dispositivo iPad activado por DEP.
- Elimine todos los datos del iPad.
- Compruebe que el perfil de BlackBerry Dynamics asignado al grupo de dispositivos iPad compartidos no tiene seleccionada la opción **Activar UEM Client para que pueda inscribirse en BlackBerry Dynamics**. Compruebe que el mismo perfil también se ha asignado a la cuenta de usuario propietaria del grupo de dispositivos iPad compartidos.
- **1.** En la barra de menú, haga clic en **Dispositivos dedicados > Grupos de iPads compartidos**.
- **2.** Busque un grupo de iPads compartidos.
- **3.** En los resultados de búsqueda, haga clic en el nombre del grupo de iPads compartidos en el que desee activar el dispositivo.
- **4.** Haga clic en **Activación del dispositivo** para ver el nombre de usuario y la contraseña de activación.
- **5.** Utilice la información de autenticación del dispositivo para activar el dispositivo.

### <span id="page-42-1"></span>**Eliminar un dispositivo del grupo de iPads compartidos**

- **1.** En la barra de menú, haga clic en **Dispositivos dedicados > Grupos de iPads compartidos**.
- **2.** Busque un grupo de iPad compartidos.
- **3.** En los resultados de búsqueda, haga clic en el nombre del grupo de iPad compartidos del cual desea eliminar el dispositivo.
- **4.** En la pantalla de detalles del dispositivo, haga clic en **Eliminar dispositivo** o en **Eliminar todos los datos del dispositivo**.
- **5.** Repita el paso 4 para cada dispositivo que desee eliminar.

### <span id="page-42-2"></span>**Asignar una política de TI o un perfil a un grupo de iPads compartidos**

- **1.** En la barra de menú, haga clic en **Dispositivos dedicados > Grupos de iPads compartidos**.
- **2.** Busque un grupo de iPad compartidos.
- **3.** En los resultados de búsqueda, haga clic en el nombre del grupo de iPad compartidos en el que desee activar la política de TI o el perfil.
- **4.** En la sección **Política de TI asignada**, haga clic en **+**.
- **5.** Haga clic en **Políticas de TI** o en un tipo de perfil.
- **6.** En la lista desplegable, haga clic en el nombre de la política de TI o del perfil que desea asignar al grupo.
- **7.** Lleve a cabo cualquiera de las tareas siguientes:
- Asignar una política de TI: si ya hay una política de TI asignada directamente al grupo, haga clic en **Sustituir**. De lo contrario, haga clic en **Asignar**.
- Asignar un perfil clasificado: si el tipo de perfil que ha seleccionado ya está asignado directamente al grupo, haga clic en **Sustituir**. De lo contrario, haga clic en **Asignar**.
- Asignar un perfil no clasificado: haga clic en **Asignar**.

### <span id="page-43-0"></span>**Asignar una aplicación a un grupo de iPads compartidos**

**Nota**: No puede agregar aplicaciones de BlackBerry Dynamics a grupos de dispositivos porque los derechos solo pueden otorgarse a los usuarios. Cualquier aplicación de BlackBerry Dynamics incluida en los grupos de aplicaciones que agregue a los grupos de dispositivos no se asignará a los usuarios.

- **1.** En la barra de menú, haga clic en **Dispositivos dedicados > Grupos de iPads compartidos**.
- **2.** Busque un grupo de iPad compartidos.
- **3.** En los resultados de búsqueda, haga clic en el nombre del grupo de iPad compartidos al que desee asignar una aplicación.
- **4.** En la sección **Aplicaciones asignadas**, haga clic en **+**.
- **5.** En el campo Buscar, escriba el nombre de la aplicación, el proveedor o la URL de la aplicación que desea agregar.
- **6.** Seleccione la casilla de verificación ubicada junto a la aplicación o el grupo de aplicaciones que desea asignar al grupo. **Nota**: Solo se admiten VPP de App Store o aplicaciones internas de iOS, así como atajos de aplicaciones de iOS. No se admiten aplicaciones de tiendas que no sean VPP.
- **7.** Haga clic en **Siguiente**.
- **8.** Haga clic en **Siguiente**.
- **9.** Asigne una licencia de la aplicación VPP al dispositivo para cada aplicación.

**10.**Haga clic en **Asignar**.

## <span id="page-44-0"></span>**Ampliación de la gestión de dispositivos Chrome OS a BlackBerry UEM**

La compatibilidad de Chrome OS con BlackBerry UEM requiere un dominio gestionado de Google. La inscripción y parte de la gestión de los dispositivos Chrome OS se siguen realizando a través de la consola de dominio gestionado de Google. La integración de Chrome OS con BlackBerry UEM amplía la gestión de algunas de las funciones de gestión de Chrome OS a UEM.

En la consola de administración de Google, los usuarios y los dispositivos se organizan en unidades de organización, que son una representación jerárquica de grupos de usuarios, dispositivos y configuraciones. BlackBerry UEM sincroniza estas unidades de organización de la consola de administración de Google en grupos de unidades de organización de UEM. Tenga en cuenta que si alguna de las unidades de organización de nivel superior de su organización no tiene una unidad de organización secundaria, debe crear una unidad de organización secundaria para que BlackBerry UEM pueda sincronizar la información correctamente. Para obtener más información sobre las unidades organizativas, consulte la [información de Google.](https://support.google.com/a/answer/4352075?hl=en&ref_topic=4390186)

Tras la sincronización entre Google y BlackBerry UEM, UEM se registra en el dominio de Google para recibir notificaciones de cambios en unidades de organización, usuarios o dispositivos. A continuación, si, por ejemplo, se inscribe un dispositivo, el nombre de un usuario cambia o se mueve una unidad de organización, se envía una notificación inmediatamente a UEM y se actualiza la base de datos en consecuencia.

Si el entorno UEM de su empresa ya está configurado para Android Enterprise y está configurado para utilizar cuentas Google Play gestionadas y desea admitir dispositivos empresariales Chrome OS como una solución MDM (para tareas tales como asignar directivas), debe realizar una de las siguientes opciones:

- Desconecte la configuración actual de Android Enterprise e intégrela con un dominio existente de Google. No obstante, los dispositivos existentes de Android Enterprise dejarán de funcionar.
- Cree un nuevo dominio UEM o un inquilino BlackBerry UEM Cloud e integre Android Enterprise con un dominio existente de Google.

Para obtener más información, visite [support.blackberry.com](https://support.blackberry.com/community/s/article/98789) y lea el artículo 98789.

**Nota:** Debe actualizar su dominio gestionado por Google para incluir "Chrome Enterprise Upgrade".

Para obtener más información sobre la configuración de UEM para admitir dispositivos Chrome OS, consulte el [contenido de Configuración](https://docs.blackberry.com/es/endpoint-management/blackberry-uem/current/installation-configuration/configuration/Managing-Chrome-OS-devices).

#### <span id="page-44-1"></span>**Editar un grupo de unidad de organización**

La información que se muestra para las unidades de organización replica lo que ha configurado en la consola de administración de Google. Puede editar ciertos campos en una unidad de organización, pero muchos de los ajustes solo se pueden cambiar en la consola de administración de Google.

- **1.** En la barra de menús, haga clic en **Grupos > Unidad de organización**.
- **2.** Haga clic en la unidad de organización que desea editar.
- **3.** Haga los cambios pertinentes.
- **4.** Haga clic en **Guardar**.

#### <span id="page-44-2"></span>**Ver unidades de organización para usuarios de Chrome OS**

En la página Usuario, la unidad de organización de la que forma parte un usuario se muestra en la parte superior de la página. Puede hacer clic en el nombre de una unidad de organización para ver su configuración actual.

### <span id="page-45-0"></span>**Enviar comandos a dispositivos Chrome OS**

Puede llevar a cabo acciones de administración en dispositivos con Chrome OS de su empresa, como ver informes de dispositivos, desactivar y activar dispositivos.

- **1.** Haga clic en el usuario que tenga un dispositivo que ejecute Chrome OS.
- **2.** En el área **Administrar dispositivo**, haga clic en un comando.

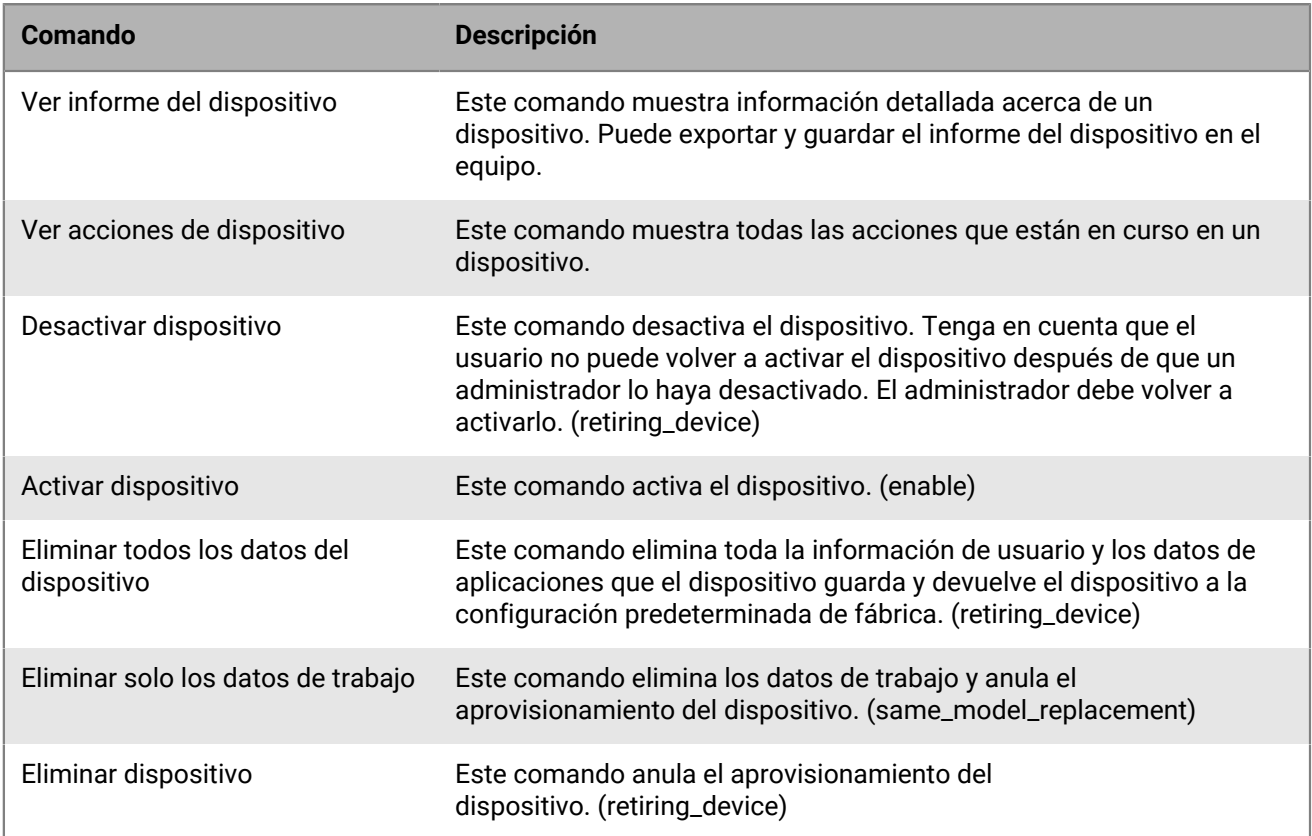

## <span id="page-46-0"></span>**Administración de funciones de usuario para BlackBerry UEM Self-Service**

Las funciones de usuario le permiten especificar las capacidades que están disponibles para los usuarios en BlackBerry UEM Self-Service.

BlackBerry UEM incluye una función de usuario predeterminada preconfigurada. La función de usuario predeterminada está configurada para permitir todas las capacidades de BlackBerry UEM Self-Service y se ha asignado al grupo "Todos los usuarios".

**Nota:** Al renombrar, eliminar o quitar la función de usuario predeterminada el grupo "Todos los usuarios", se pueden producir problemas con la aplicación Aplicaciones de trabajo en dispositivos iOS.

Si desea restringir determinadas capacidades de BlackBerry UEM Self-Service para los usuarios, puede crear nuevas funciones de usuario o editar una función de usuario existente. Puede asignar funciones de usuario a grupos o directamente a usuarios.

Solo se asigna una función a un usuario. Una función asignada directamente a una cuenta de usuario tiene prioridad sobre una función asignada indirectamente por grupo de usuarios. Si un usuario es miembro de varios grupos de usuarios que tienen funciones de usuario diferentes, BlackBerry UEM asigna la función con la [clasificación más alta.](#page-47-1)

### <span id="page-46-1"></span>**Capacidades de BlackBerry UEM Self-Service**

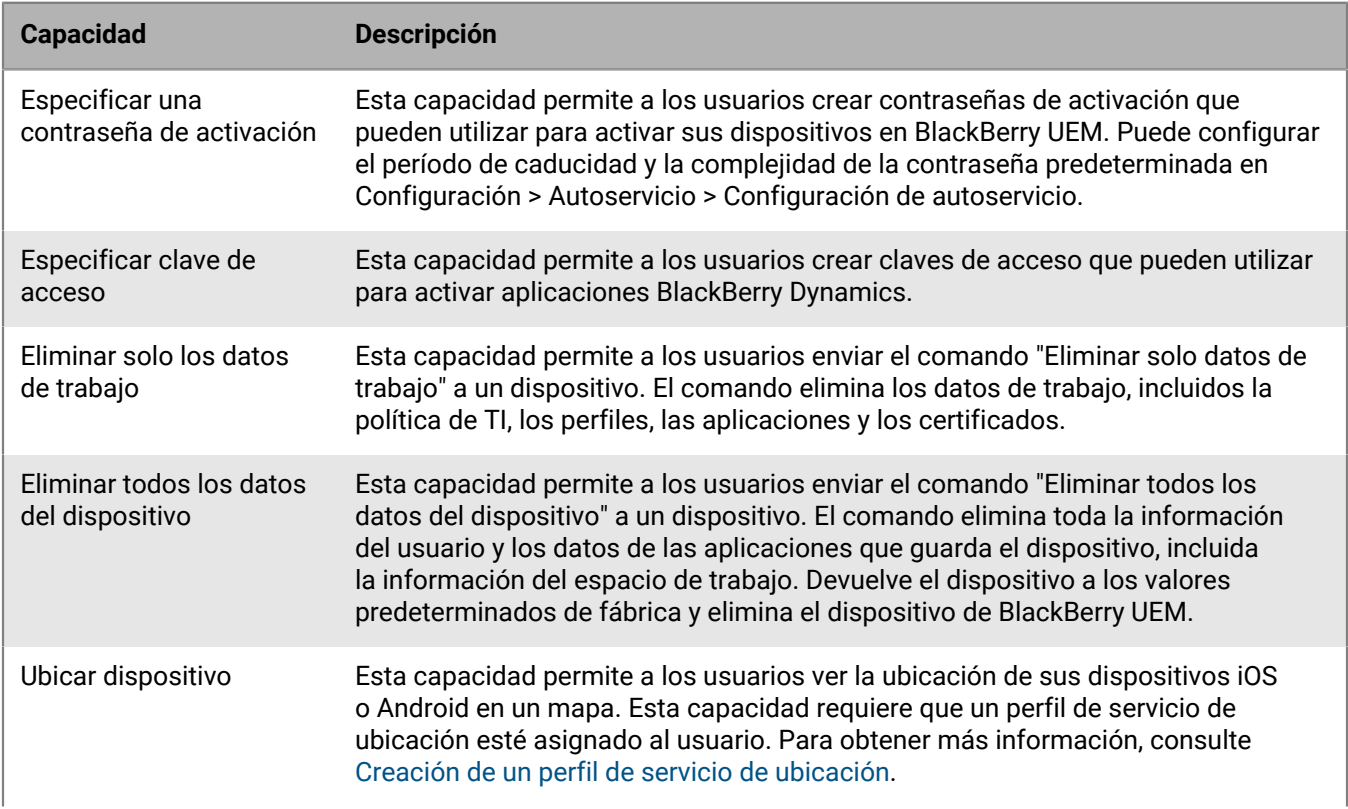

La siguiente tabla enumera las capacidades de BlackBerry UEM Self-Service:

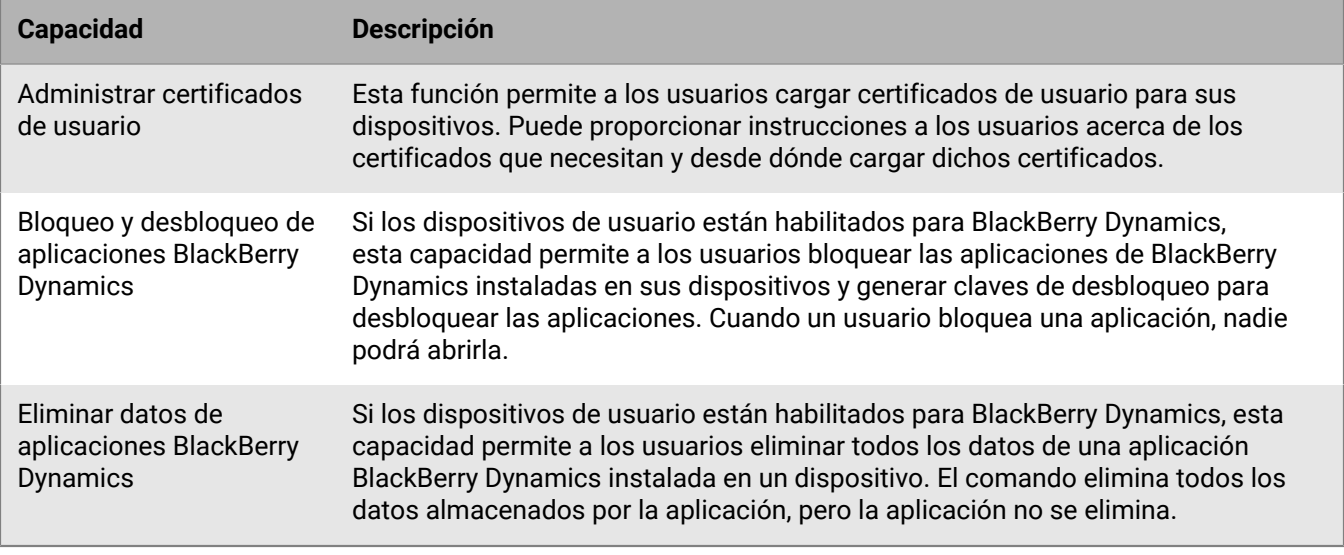

#### <span id="page-47-0"></span>**Cree una función de usuario**

Puede crear una función de usuario personalizada y asignarla a usuarios o grupos para especificar las capacidades que los usuarios tienen en BlackBerry UEM Self-Service.

- **1.** En la barra de menú, haga clic en **Configuración > Autoservicio**.
- **2.** Haga clic en **Funciones de usuarios**.
- **3.** Haga clic en  $\mathbb{R}$ .
- **4.** Escriba un nombre y una descripción para la función de usuario.
- **5.** Para copiar permisos de otra función, haga clic en una función de la lista desplegable **Permisos copiados de la función**.
- **6.** Seleccione las capacidades que desea que tenga un usuario.
- **7.** Haga clic en **Guardar**.

**Después de terminar:** [Clasifique las funciones de usuario](#page-47-1)

#### <span id="page-47-1"></span>**Clasifique las funciones de usuario**

La clasificación se usa para determinar qué función asigna BlackBerry UEM a un usuario cuando son miembros de varios grupos de usuarios con funciones diferentes.

- **1.** En la barra de menú, haga clic en **Configuración > Autoservicio**.
- **2.** Haga clic en **Funciones de usuarios**.
- **3.** Utilice las flechas para mover las funciones hacia arriba o hacia abajo en la clasificación.
- **4.** Haga clic en **Guardar**.

#### <span id="page-47-2"></span>**Asigne una función de usuario a un usuario**

Una función de usuario especifica las capacidades disponibles para los usuarios en BlackBerry UEM Self-Service.

#### **Antes de empezar:** [Cree una función de usuario.](#page-47-0)

- **1.** En la barra de menú, haga clic en **Usuarios**.
- **2.** Seleccione la pestaña **Todos los usuarios** o **Dispositivos gestionados**.
- **3.** Busque una cuenta de usuario.
- **4.** En los resultados de la búsqueda, haga clic en el nombre de la cuenta de usuario.
- **5.** Haga clic en  $\angle$ .
- **6.** En la lista desplegable **Asignación directa de funciones**, seleccione la función que desea asignar. Si selecciona **Ninguno**, un grupo asignará la función del usuario. Si no hay ninguna asignación de grupo, el usuario no tendrá acceso a BlackBerry UEM Self-Service.
- **7.** Haga clic en **Guardar**.

#### <span id="page-48-0"></span>**Asigne una función de usuario a un grupo**

Una función de usuario especifica las capacidades disponibles para los usuarios en BlackBerry UEM Self-Service.

**Antes de empezar:** [Cree una función de usuario.](#page-47-0)

- **1.** En la barra de menú, haga clic en **Grupos**.
- **2.** Busque un grupo de usuarios.
- **3.** En los resultados de la búsqueda, haga clic en el nombre del grupo de usuarios.
- **4.** Haga clic en la pestaña **Dispositivos gestionados**.
- **5.** En la sección **Perfil asignado**, haga clic en  $+$ .
- **6.** En la lista desplegable, haga clic en el nombre de la función que desea asignar al grupo.
- **7.** Haga clic en **Agregar** o **Sustituir**.

## <span id="page-49-0"></span>**Presentación y personalización de la lista de usuarios**

Puede ver y personalizar la lista de usuarios mediante la configuración de la vista predeterminada o avanzada y, a continuación, seleccionar la información que desea que se muestre en la lista de usuarios. Puede seleccionar y reordenar las columnas de la lista de usuarios.

Puede utilizar filtros para ver únicamente la información relevante para su tarea. Puede filtrar la lista de usuarios mediante la selección de un filtro cada vez o la selección de varios filtros. En la vista predeterminada, puede filtrar la lista de usuarios por SO, proveedor de servicios inalámbricos, grupo, política de TI asignada, propiedad e infracción del cumplimiento. En la vista avanzada existen más categorías disponibles. Por ejemplo, puede filtrar la lista de usuarios por modelo, versión de SO y el tipo de activación.

Para el análisis más detallado o para la generación de informes, puede exportar la lista de usuarios a un archivo .csv.

#### <span id="page-49-1"></span>**Establezca la vista predeterminada o avanzada**

Puede establecer la vista que utiliza el navegador para mostrar la lista de usuarios de BlackBerry UEM. En la vista avanzada existen más categorías de columnas y de filtros disponibles.

**Nota:** En entornos de mayor tamaño, la vista avanzada puede tardar más tiempo en mostrarse que la vista predeterminada.

- **1.** En la barra de menú, haga clic en **Usuarios > Dispositivos gestionados**.
- **2.** En la esquina superior derecha, haga clic en **Predeterminado** o **Avanzado**.

**Después de terminar:** [Seleccione la información que desea que aparezca en la lista de usuarios](#page-49-2).

### <span id="page-49-2"></span>**Seleccione la información que desea que aparezca en la lista de usuarios**

**Antes de empezar:** [Establezca la vista predeterminada o avanzada](#page-49-1).

- **1.** En la barra de menú, haga clic en **Usuarios > Dispositivos gestionados**.
- **2.** Haga clic en  $+$  ubicado en la parte superior de la lista de usuarios y realice cualquiera de las siguientes acciones:
	- Haga clic en **Seleccionar todo** o seleccione la casilla de verificación correspondiente a cada columna que desee mostrar.
	- Desactive la casilla de verificación correspondiente a cada una de las columnas que desea eliminar.
	- Haga clic en **Restablecer** para volver a las selecciones predeterminadas.
- **3.** Para clasificar la lista de usuarios, haga clic en el encabezado de una columna.
- **4.** Para volver a ordenar las columnas, haga clic en el encabezado de una columna y arrástrelo hacia la izquierda o la derecha.

### <span id="page-50-0"></span>**Filtrado de la lista de usuarios**

 Al activar la selección múltiple, puede seleccionar varios filtros antes de aplicarlos y también seleccionar varios filtros en cada categoría. Si desactiva la selección múltiple, cada filtro se aplicará cuando lo seleccione y solo puede seleccionar un filtro en cada categoría.

**Antes de empezar:** [Establezca la vista predeterminada o avanzada](#page-49-1).

- **1.** En la barra de menú, haga clic en **Usuarios**.
- **2.** Haga clic en  $\overline{P}$  para activar o desactivar la selección múltiple.
- **3.** En **Filtros**, amplíe una o más categorías.

Cada categoría incluye solamente los filtros que muestran resultados y cada filtro indica el número de resultados que deben aparecer cuando se aplica.

- **4.** Lleve a cabo una de las siguientes acciones:
	- Si activó la selección múltiple, seleccione la casilla de verificación de cada filtro que desea aplicar y haga clic en **Enviar**.
	- Si ha desactivado la selección múltiple, haga clic en el filtro que desee aplicar.
- **5.** De forma opcional, en el panel derecho, haga clic en **Borrar todo** o en X para cada filtro que desee eliminar.

#### <span id="page-50-1"></span>**Clasificación de la lista de usuarios**

 Puede clasificar la lista de usuarios alfabéticamente por cualquiera de las categorías que se muestran en los encabezados de columna.

**Antes de empezar:** [Establezca la vista predeterminada o avanzada](#page-49-1).

- **1.** En la barra de menú, haga clic en **Usuarios** y seleccione la pestaña que quiere ver.
- **2.** Si fuera necesario, [filtre la lista de usuarios](#page-50-0).
- **3.** Toque el encabezado de una columna. Haga clic en la encabezado de columna de nuevo para clasificar en orden inverso.

#### <span id="page-50-2"></span>**Exportación de la lista de usuarios a un archivo .csv**

 Al exportar la lista de usuarios a un archivo .csv, dicho archivo incluirá todas las columnas disponibles en la vista actual.

**Antes de empezar:** [Establezca la vista predeterminada o avanzada](#page-49-1).

- **1.** En la barra de menú, haga clic en **Usuarios > Dispositivos gestionados**.
- **2.** Si fuera necesario, [filtre la lista de usuarios](#page-50-0).
- **3.** Lleve a cabo una de las siguientes acciones:
	- Seleccione la casilla de verificación en la parte superior de la lista de usuarios para seleccionar todos los usuarios.
	- Seleccione la casilla de verificación de cada usuario que desee incluir en el archivo. Puede utilizar Mayús +clic para seleccionar varios usuarios.
- **4.** Haga clic en **D** y guarde el archivo.

### <span id="page-51-0"></span>**Cambio de la etiqueta de la propiedad de dispositivo**

Cada dispositivo activado en BlackBerry UEM tiene una etiqueta que indica si el dispositivo es propiedad de su empresa o del usuario, o si no se ha especificado. El valor predeterminado para esta etiqueta proviene de la configuración de propiedad del dispositivo en el perfil de activación. Puede editar la etiqueta de propiedad en cualquier momento. Para cambiar esta configuración para varios dispositivos a la vez, consulte [Envío de un](https://docs.blackberry.com/es/endpoint-management/blackberry-uem/current/administration/device-features-it-policies/kla1374503643678/gxj1492022510937.html) [comando masivo.](https://docs.blackberry.com/es/endpoint-management/blackberry-uem/current/administration/device-features-it-policies/kla1374503643678/gxj1492022510937.html)

La etiqueta de propiedad del dispositivo es útil si desea filtrar la lista de usuarios con la configuración de propiedad del dispositivo. Para obtener más información, consulte [Filtrado de la lista de usuarios.](#page-50-0)

- **1.** En la barra de menús, haga clic en **Usuarios > Dispositivos gestionados**.
- **2.** Busque una cuenta de usuario.
- **3.** En los resultados de la búsqueda, haga clic en el nombre de la cuenta de usuario.
- **4.** Haga clic en la pestaña del dispositivo.
- **5.** En la sección de dispositivo activado, junto a la configuración de propiedad, haga clic en **Editar**.
- **6.** En la lista desplegable, seleccione una de las opciones siguientes:
	- Trabajo
	- Personal
	- No especificado
- **7.** Haga clic en **Guardar**.

## <span id="page-52-0"></span>**Aviso legal**

©2022 BlackBerry Limited. BLACKBERRY, BBM, BES, EMBLEM Design, ATHOC, CYLANCE y SECUSMART, entre otras, son marcas comerciales o marcas registradas de BlackBerry Limited, de sus subsidiarias o filiales, sujetas a licencia, cuyos derechos exclusivos están expresamente reservados. El resto de marcas comerciales pertenecen a sus respectivos propietarios.

Esta documentación, incluida cualquier documentación que se incorpore mediante referencia como documento proporcionado o disponible en el sitio web de BlackBerry, se proporciona o se pone a disposición "TAL CUAL" y "SEGÚN SU DISPONIBILIDAD" sin ninguna condición, responsabilidad ni garantía de ningún tipo por parte de BlackBerry Limited y sus empresas afiliadas ("BlackBerry"), y BlackBerry no asume ninguna responsabilidad por los errores tipográficos, técnicos o cualquier otra imprecisión, error u omisión contenidos en esta documentación. Con el fin de proteger la información confidencial y propia de BlackBerry, así como los secretos comerciales, la presente documentación describe algunos aspectos de la tecnología de BlackBerry en líneas generales. BlackBerry se reserva el derecho a modificar periódicamente la información que contiene esta documentación, si bien tampoco se compromete en modo alguno a proporcionar cambios, actualizaciones, ampliaciones o cualquier otro tipo de información que se pueda agregar a esta documentación.

Esta documentación puede contener referencias a fuentes de información, hardware o software, productos o servicios, incluidos componentes y contenido como, por ejemplo, el contenido protegido por copyright y/o sitios Web de terceros (conjuntamente, los "Productos y servicios de terceros"). BlackBerry no controla ni es responsable de ningún tipo de Productos y servicios de terceros, lo que incluye, sin restricciones, el contenido, la exactitud, el cumplimiento de copyright, la compatibilidad, el rendimiento, la fiabilidad, la legalidad, la decencia, los vínculos o cualquier otro aspecto de los Productos y servicios de terceros. La inclusión de una referencia a los Productos y servicios de terceros en esta documentación no implica que BlackBerry se haga responsable de dichos Productos y servicios de terceros ni de dichos terceros en modo alguno.

EXCEPTO EN LA MEDIDA EN QUE LO PROHÍBA ESPECÍFICAMENTE LA LEY DE SU JURISDICCIÓN, QUEDAN EXCLUIDAS POR LA PRESENTE TODAS LAS CONDICIONES, APROBACIONES O GARANTÍAS DE CUALQUIER TIPO, EXPLÍCITAS O IMPLÍCITAS, INCLUIDA, SIN NINGÚN TIPO DE LIMITACIÓN, CUALQUIER CONDICIÓN, APROBACIÓN, GARANTÍA, DECLARACIÓN DE GARANTÍA DE DURABILIDAD, IDONEIDAD PARA UN FIN O USO DETERMINADO, COMERCIABILIDAD, CALIDAD COMERCIAL, ESTADO DE NO INFRACCIÓN, CALIDAD SATISFACTORIA O TITULARIDAD, O QUE SE DERIVE DE UNA LEY O COSTUMBRE O UN CURSO DE LAS NEGOCIACIONES O USO DEL COMERCIO, O RELACIONADO CON LA DOCUMENTACIÓN O SU USO O RENDIMIENTO O NO RENDIMIENTO DE CUALQUIER SOFTWARE, HARDWARE, SERVICIO O CUALQUIER PRODUCTO O SERVICIO DE TERCEROS MENCIONADOS AQUÍ. ASIMISMO, PODRÍA DISPONER DE OTROS DERECHOS QUE VARÍAN SEGÚN EL ESTADO O LA PROVINCIA. ES POSIBLE QUE ALGUNAS JURISDICCIONES NO PERMITAN LA EXCLUSIÓN O LA LIMITACIÓN DE GARANTÍAS Y CONDICIONES IMPLÍCITAS. EN LA MEDIDA EN QUE LO PERMITA LA LEY, CUALQUIER GARANTÍA IMPLÍCITA O CONDICIONES EN RELACIÓN CON LA DOCUMENTACIÓN NO SE PUEDEN EXCLUIR TAL Y COMO SE HA EXPUESTO ANTERIORMENTE, PERO PUEDEN SER LIMITADAS, Y POR LA PRESENTE ESTÁN LIMITADAS A NOVENTA (90) DÍAS DESDE LA FECHA QUE ADQUIRIÓ LA DOCUMENTACIÓN O EL ELEMENTO QUE ES SUJETO DE LA RECLAMACIÓN.

EN LA MEDIDA MÁXIMA EN QUE LO PERMITA LA LEY DE SU JURISDICCIÓN, EN NINGÚN CASO BLACKBERRY ASUMIRÁ RESPONSABILIDAD ALGUNA POR CUALQUIER TIPO DE DAÑOS RELACIONADOS CON ESTA DOCUMENTACIÓN O SU USO, O POR EL RENDIMIENTO O NO RENDIMIENTO DE CUALQUIER SOFTWARE, HARDWARE, SERVICIO O PRODUCTOS Y SERVICIOS DE TERCEROS AQUÍ MENCIONADOS INCLUIDOS SIN NINGÚN TIPO DE LIMITACIÓN CUALQUIERA DE LOS SIGUIENTES DAÑOS: DIRECTOS, RESULTANTES, EJEMPLARES, INCIDENTALES, INDIRECTOS, ESPECIALES, PUNITIVOS O AGRAVADOS, DAÑOS POR PÉRDIDA DE BENEFICIOS O INGRESOS, IMPOSIBILIDAD DE CONSEGUIR LOS AHORROS ESPERADOS, INTERRUPCIÓN DE LA ACTIVIDAD COMERCIAL, PÉRDIDA DE INFORMACIÓN COMERCIAL, PÉRDIDA DE LA OPORTUNIDAD DE NEGOCIO O DAÑO O PÉRDIDA DE DATOS, IMPOSIBILIDAD DE TRANSMITIR O RECIBIR CUALQUIER DATO, PROBLEMAS ASOCIADOS CON CUALQUIER APLICACIÓN QUE SE UTILICE JUNTO CON PRODUCTOS Y SERVICIOS DE BLACKBERRY, COSTES DEBIDOS AL TIEMPO DE INACTIVIDAD, PÉRDIDA DE USO DE LOS PRODUCTOS Y

SERVICIOS DE BLACKBERRY O PARTE DE ELLOS O DE CUALQUIER SERVICIO DE USO, COSTE DE SERVICIOS SUSTITUTIVOS, COSTES DE COBERTURA, INSTALACIONES O SERVICIOS, COSTE DEL CAPITAL O CUALQUIER OTRA PÉRDIDA MONETARIA SIMILAR, TANTO SI DICHOS DAÑOS SE HAN PREVISTO COMO SI NO, Y AUNQUE SE HAYA AVISADO A BLACKBERRY DE LA POSIBILIDAD DE DICHOS DAÑOS.

EN LA MEDIDA MÁXIMA EN QUE LO PERMITA LA LEY DE SU JURISDICCIÓN, BLACKBERRY NO TENDRÁ NINGÚN OTRO TIPO DE OBLIGACIÓN O RESPONSABILIDAD CONTRACTUAL, EXTRACONTRACTUAL O CUALQUIER OTRA, INCLUIDA CUALQUIER RESPONSABILIDAD POR NEGLIGENCIA O RESPONSABILIDAD ESTRICTA.

LAS LIMITACIONES, EXCLUSIONES Y DESCARGOS DE RESPONSABILIDAD SE APLICARÁN: (A) INDEPENDIENTEMENTE DE LA NATURALEZA DE LA CAUSA DE LA ACCIÓN, DEMANDA O ACCIÓN POR SU PARTE, INCLUIDA PERO NO LIMITADA AL INCUMPLIMIENTO DEL CONTRATO, NEGLIGENCIA, AGRAVIO, RESPONSABILIDAD ESTRICTA O CUALQUIER OTRA TEORÍA DEL DERECHO Y DEBERÁN SOBREVIVIR A UNO O MÁS INCUMPLIMIENTOS ESENCIALES O AL INCUMPLIMIENTO DEL PROPÓSITO ESENCIAL DE ESTE CONTRATO O CUALQUIER SOLUCIÓN CONTENIDA AQUÍ; Y (B) A BLACKBERRY Y A SUS EMPRESAS AFILIADAS, SUS SUCESORES, CESIONARIOS, AGENTES, PROVEEDORES (INCLUIDOS LOS PROVEEDORES DE SERVICIOS DE USO), DISTRIBUIDORES AUTORIZADOS POR BLACKBERRY (INCLUIDOS TAMBIÉN LOS PROVEEDORES DE SERVICIOS DE USO) Y SUS RESPECTIVOS DIRECTORES, EMPLEADOS Y CONTRATISTAS INDEPENDIENTES.

ADEMÁS DE LAS LIMITACIONES Y EXCLUSIONES MENCIONADAS ANTERIORMENTE, EN NINGÚN CASO NINGÚN DIRECTOR, EMPLEADO, AGENTE, DISTRIBUIDOR, PROVEEDOR, CONTRATISTA INDEPENDIENTE DE BLACKBERRY O CUALQUIER AFILIADO DE BLACKBERRY ASUMIRÁ NINGUNA RESPONSABILIDAD DERIVADA DE O RELACIONADA CON LA DOCUMENTACIÓN.

Antes de instalar, usar o suscribirse a cualquiera de los Productos y servicios de terceros, es su responsabilidad asegurarse de que su proveedor de servicios de uso ofrezca compatibilidad con todas sus funciones. Es posible que algunos proveedores de servicios de uso no ofrezcan la función de exploración de Internet con una suscripción a BlackBerry® Internet Service. Consulte con su proveedor de servicios acerca de la disponibilidad, arreglos de itinerancia, planes de servicio y funciones. La instalación o el uso de Productos y servicios de terceros con productos y servicios de BlackBerry pueden precisar la obtención de una o más patentes, marcas comerciales, derechos de autor u otras licencias para evitar que se vulneren o infrinjan derechos de terceros. Usted es el único responsable de determinar si desea utilizar Productos y servicios de terceros y si se necesita para ello cualquier otra licencia de terceros. En caso de necesitarlas, usted es el único responsable de su adquisición. No instale o utilice Productos y servicios de terceros hasta que se hayan adquirido todas las licencias necesarias. Cualquier tipo de Productos y servicios de terceros que se proporcione con los productos y servicios de BlackBerry se le facilita para su comodidad "TAL CUAL" sin ninguna condición expresa e implícita, aprobación, garantía de cualquier tipo por BlackBerry, y BlackBerry no asume ninguna responsabilidad en relación con ellos. El uso de los Productos y servicios de terceros estará sujeto a la aceptación de los términos de las licencias independientes aplicables en este caso con terceros, excepto en los casos cubiertos expresamente por una licencia u otro acuerdo con BlackBerry.

Los términos de uso de cualquier producto o servicio de BlackBerry se presentan en una licencia independiente o en otro acuerdo con BlackBerry aplicable según corresponda. NADA DE LO DISPUESTO EN LA PRESENTE DOCUMENTACIÓN SUSTITUIRÁ NINGÚN ACUERDO EXPRESO POR ESCRITO NI NINGUNA GARANTÍA QUE PROPORCIONE BLACKBERRY PARA PARTES DE CUALQUIER PRODUCTO O SERVICIO DE BLACKBERRY QUE NO SEA ESTA DOCUMENTACIÓN.

BlackBerry Enterprise Software incluye software de terceros. La información de licencia y copyright asociada a este software está disponible en [http://worldwide.blackberry.com/legal/thirdpartysoftware.jsp](https://www.blackberry.com/us/en/legal/third-party-software).

BlackBerry Limited 2200 University Avenue East Waterloo, Ontario Canadá N2K 0A7

BlackBerry UK Limited Ground Floor, The Pearce Building, West Street, Maidenhead, Berkshire SL6 1RL Reino Unido

Publicado en Canadá